# Manuale *therascreen*® KRAS Pyro® Kit

 $\vee$  24

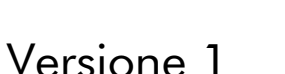

**IVD** 

Per uso diagnostico in vitro

 $C \in$ 

**REF** 971460

**HB** 1061825IT

QIAGEN GmbH, QIAGEN Strasse 1, 40724 Hilden, GERMANIA

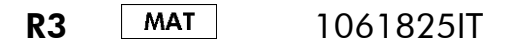

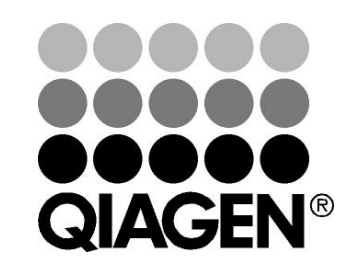

# Sample & Assay Technologies

# Tecnologie per campioni e analisi QIAGEN

QIAGEN è il leader mondiale nelle tecnologie per campioni e analisi destinate all'estrazione e alla purificazione di acidi nucleici a partire da qualsiasi campione biologico. I nostri prodotti e i nostri servizi di alta qualità sono una garanzia di successo, dall'analisi del campione al risultato.

# QIAGEN pone nuovi standard:

- nella purificazione di DNA, RNA e proteine
- nell'analisi di acidi nucleici e proteine
- nella ricerca su microRNA e RNAi
- nelle tecnologie automatizzate per campioni e analisi

Il nostro obiettivo è il vostro successo. Per maggiori informazioni, visitate il sito www.qiagen.com.

# Indice generale

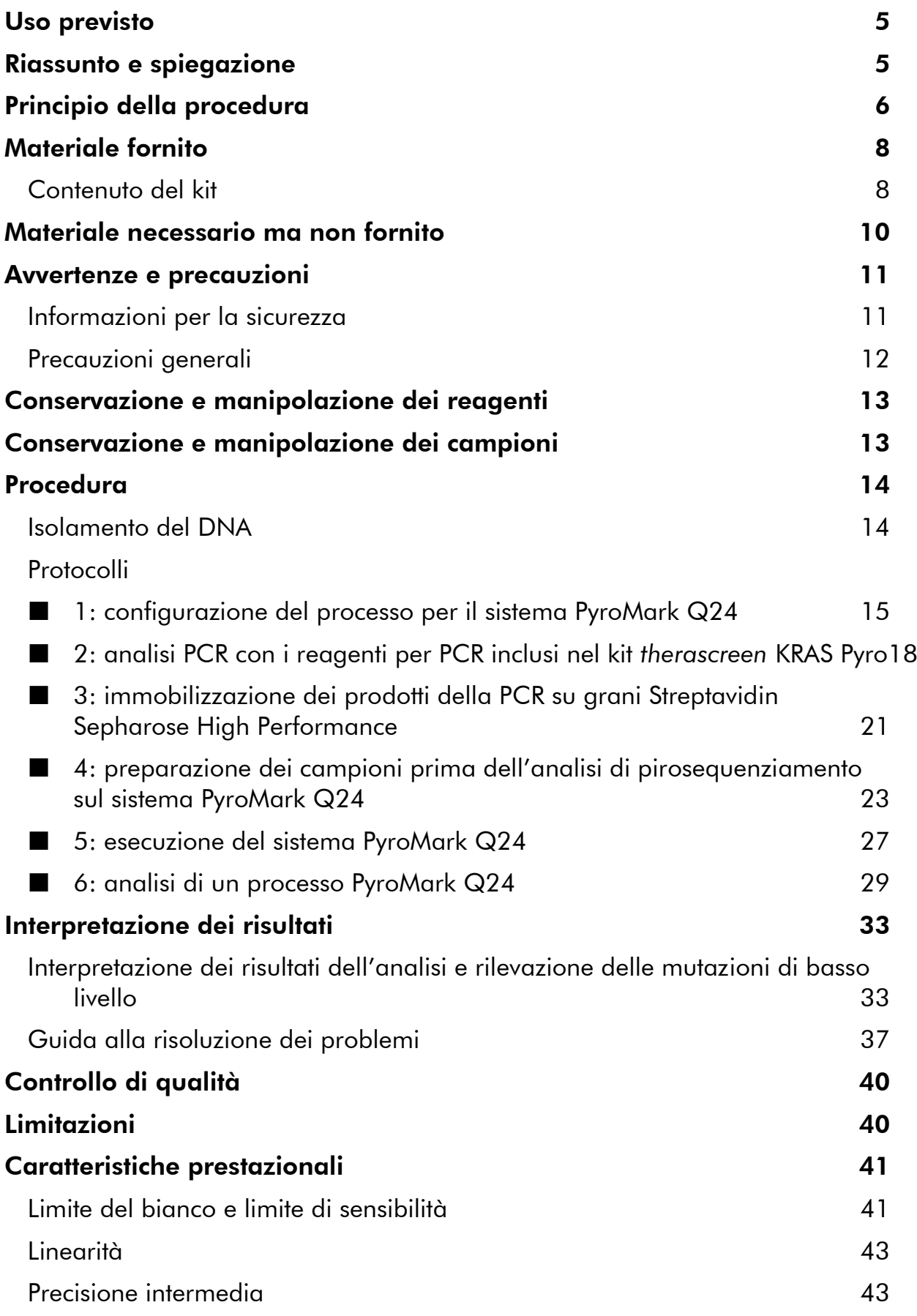

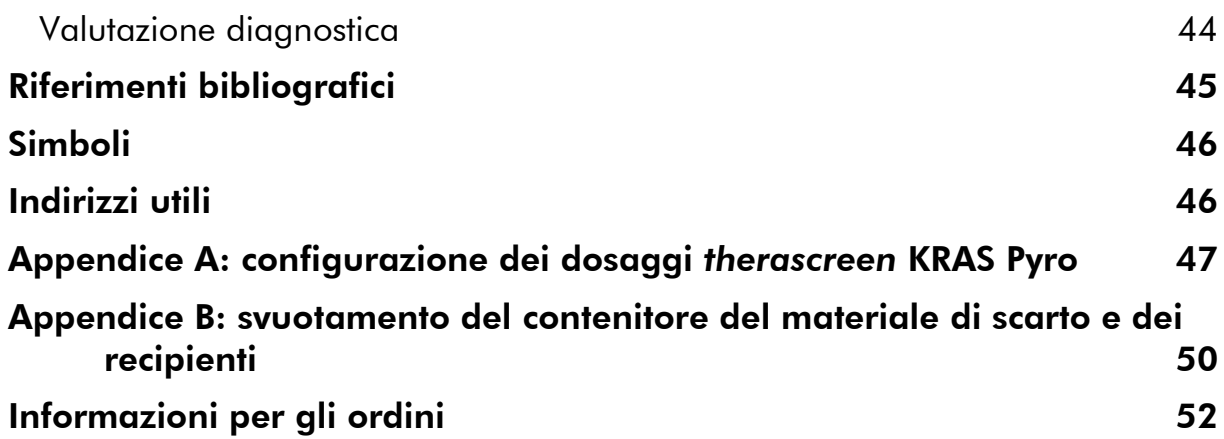

# <span id="page-4-0"></span>Uso previsto

Il kit *therascreen* KRAS Pyro è un test di rilevazione della sequenza dell'acido nucleico in vitro, basato sulla tecnologia Pyrosequencing per la rilevazione quantitativa delle mutazioni nei codoni 12, 13 e 61 del gene KRAS umano in DNA genomico ottenuto da campioni di tessuto umano.

Il kit *therascreen* KRAS Pyro può aiutare ad identificare i pazienti con carcinoma colorettale che con maggiore probabilità potranno trarre beneficio dalle terapie anti-EGFR, ad esempio con panitumumab e cetuximab. Per uso diagnostico in vitro.

Da utilizzarsi esclusivamente con il sistema PyroMark® Q24. I sistemi PyroMark Q24 comprendono:

- **Gli strumenti PyroMark Q24 e PyroMark Q24 MDx.**
- Le stazioni di lavoro del vuoto PyroMark Q24 e PyroMark Q24 MDx.
- Il software PyroMark Q24 (versione 2.0) e il software PyroMark Q24 MDx (versione 2.0).

Il prodotto è destinato ad utenti professionisti, quali tecnici e medici esperti nelle procedure diagnostiche in vitro e nell'uso delle tecniche di biologia molecolare e del sistema PyroMark Q24.

# <span id="page-4-1"></span>Riassunto e spiegazione

L'attenzione nei confronti dell'analisi delle mutazioni KRAS è molto forte in Europa, a causa del fatto che la Commissione Europea ha concesso un'autorizzazione condizionata alla commercializzazione del panitumumab e del cetuximab per il trattamento del carcinoma colorettale metastatico nei pazienti in cui il gene KRAS (wild-type) non presenta mutazioni. In altre parole, è possibile prescrivere il panitumumab e il cetuximab soltanto ai pazienti che si sottopongono allo screening dello stato mutazionale KRAS.

Il kit *therascreen* KRAS Pyro, dotato di marchio CE-IVD, consente di eseguire misurazioni quantitative delle mutazioni nei codoni 12, 13 e 61 del gene KRAS umano. Il kit è costituito da 2 dosaggi, uno per la rilevazione delle mutazioni nei codoni 12 e 13, l'altro per la rilevazione delle mutazioni nel codone 61 (Figura 1). Le due regioni vengono amplificate separatamente tramite PCR e sequenziate lungo tutta la regione definita. Le sequenze attorno alle posizioni definite servono da picchi di riferimento e di normalizzazione per la quantificazione e la valutazione della qualità dell'analisi.

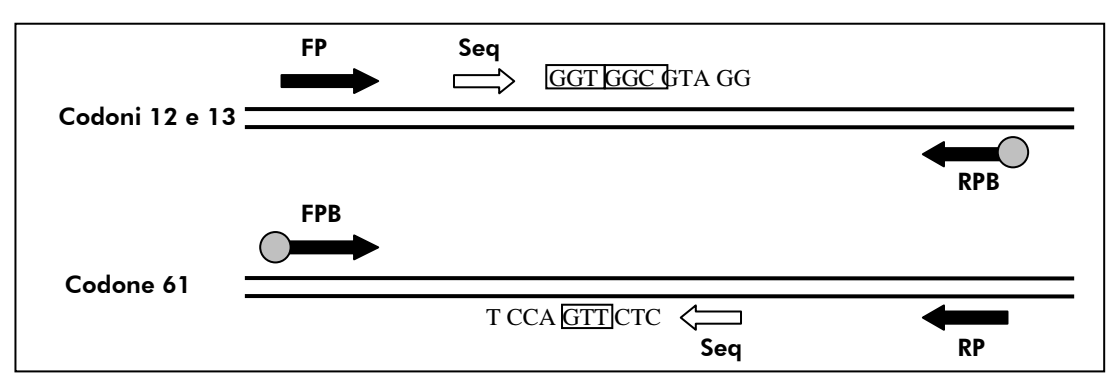

Figura 1. Illustrazione del dosaggio KRAS. La sequenza indicata è la sequenza analizzata per un campione wild-type. FP e FPB: Forward PCR Primer, primer diretto per PCR (B indica biotinilazione); RP e RPB: Reverse PCR Primer (primer inverso per PCR) (B indica biotinilazione); Seq: primer di sequenziamento.

Nota: i codoni 12 e 13 vengono sequenziati nella direzione in avanti (forward); il codone 61 nella direzione inversa (reverse).

Il prodotto è costituito da una miscela di primer per PCR e da un primer di sequenziamento per ogni dosaggio. I primer vengono forniti in soluzione. Ogni fiala contiene 24 µl di ogni primer o miscela di primer.

# <span id="page-5-0"></span>Principio della procedura

Il flusso di lavoro illustra la procedura del dosaggio. Dopo aver eseguito la PCR con i primer target per i codoni 12/13 e il codone 61, gli ampliconi sono immobilizzati su grani di streptavidina (Streptavidin Sepharose® High Performance). Viene generato il DNA a filamento singolo e si assiste all'annealing dei primer di sequenziamento con il DNA. A questo punto i campioni vengono analizzati sul sistema PyroMark Q24 utilizzando un file di configurazione del processo e un file del processo.

Per analizzare il processo è consigliabile utilizzare il KRAS Plug-in Report. È possibile richiedere il KRAS Plug-in Report tramite e-mail all'indirizzo pyro.plugin@qiagen.com.

È tuttavia possibile analizzare il processo anche utilizzando lo strumento analitico integrato nel sistema PyroMark Q24. È possibile correggere la "Sequence to Analyze" (Sequenza da analizzare) per la rilevazione delle mutazioni rare dopo il processo (vedere "Protocollo [6: analisi di un processo](#page-28-0)  [PyroMark Q24](#page-28-0)", pagina [29\)](#page-28-0).

Nota:rispetto al *Manuale del kit PyroMark KRAS* e alla revisione R1 del *Manuale del kit* therascreen *KRAS Pyro*, sono state apportate alcune piccole modifiche al flusso di lavoro (vedere "Protocollo [2: analisi PCR con i reagenti](#page-17-0)  [per PCR inclusi nel kit](#page-17-0) *therascreen* KRAS Pyro", pagina [18](#page-17-0) e "[Protocollo](#page-22-0) 4: [preparazione dei campioni prima dell](#page-22-0)'analisi di pirosequenziamento sul [sistema PyroMark Q24](#page-22-0)", pagina [23\)](#page-22-0).

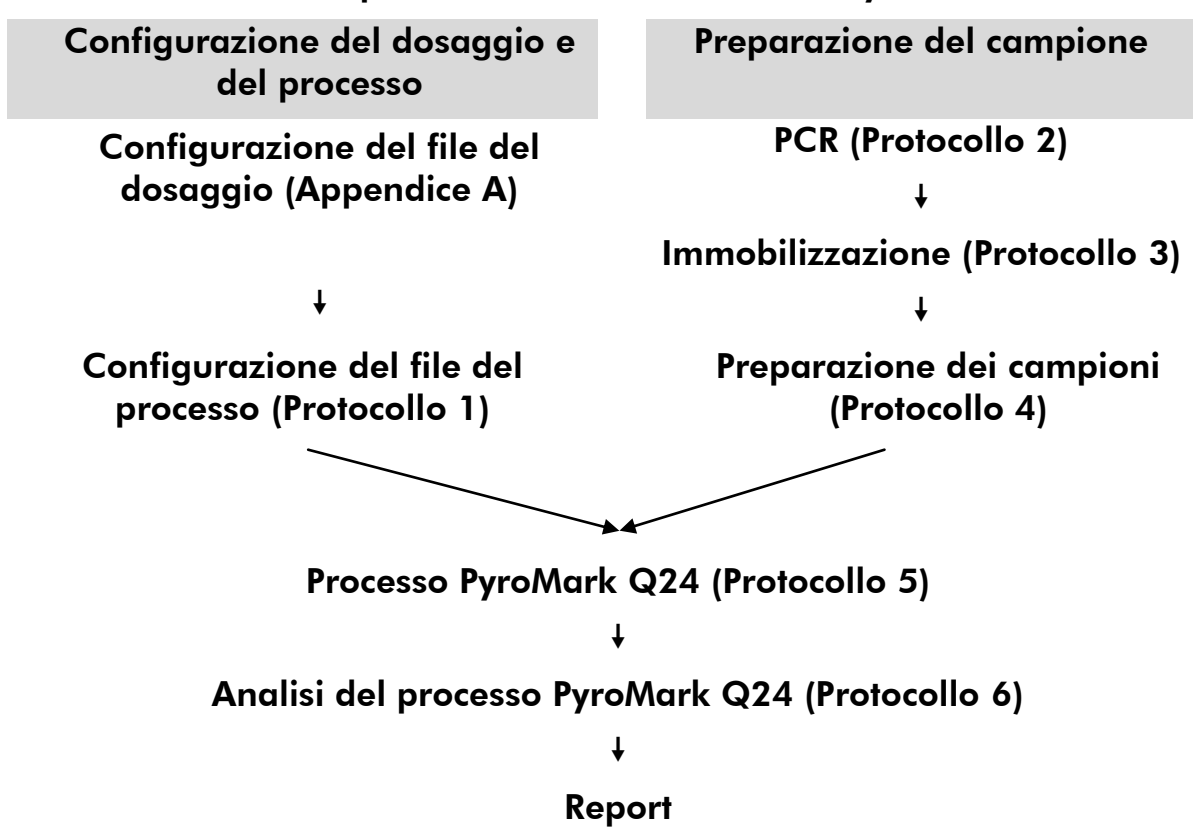

Flusso di lavoro della procedura *therascreen* KRAS Pyro

## <span id="page-6-0"></span>**Controlli**

Il DNA di controllo non metilato è incluso nel prodotto come controllo positivo per la PCR e le reazioni di sequenziamento. Tale campione di controllo ha un genotipo wild-type nelle regioni sequenziate da questo kit. La sua funzione è garantire una corretta interpretazione dei risultati e una corretta identificazione delle mutazioni di basso livello (vedere "[Interpretazione dei risultati](#page-32-0)", pagina [33\)](#page-32-0). Includere un campione con il DNA di controllo non metilato per ogni dosaggio in ogni processo di pirosequenziamento.

È inoltre necessario includere un controllo negativo (senza DNA templato) in ogni configurazione PCR con almeno un dosaggio.

# <span id="page-7-0"></span>Materiale fornito

# <span id="page-7-1"></span>Contenuto del kit

# Kit *therascreen* KRAS Pyro (scatola 1/2)

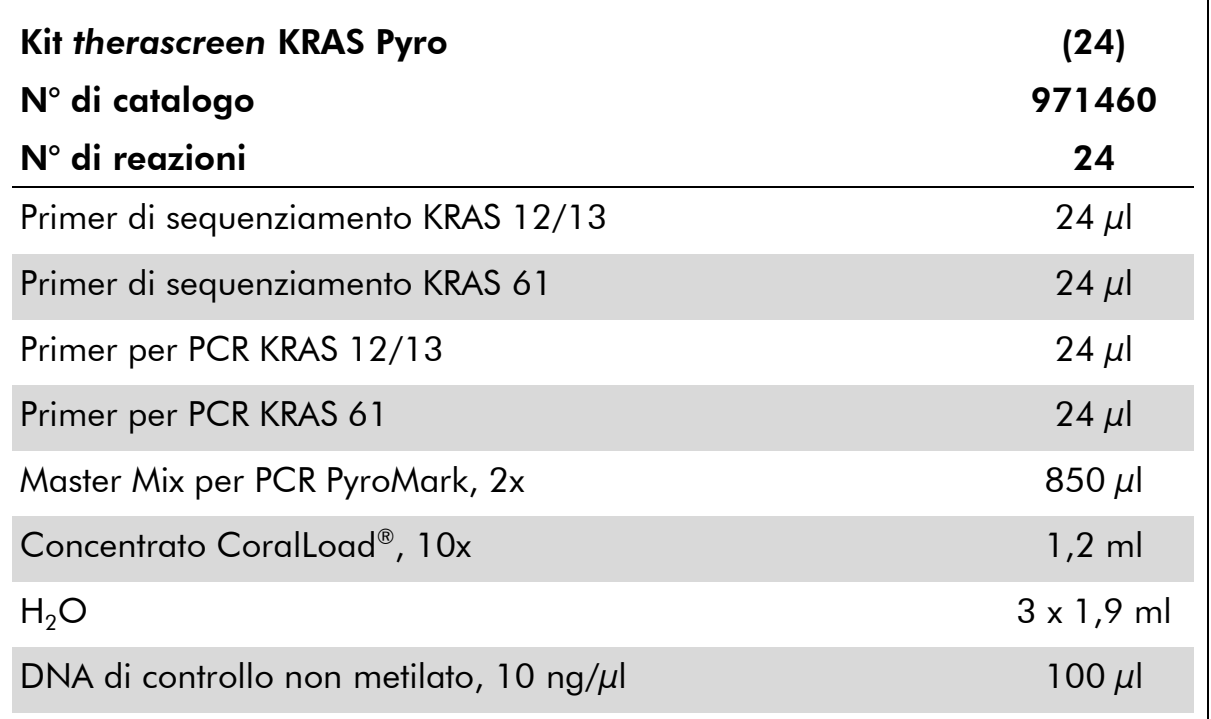

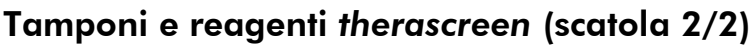

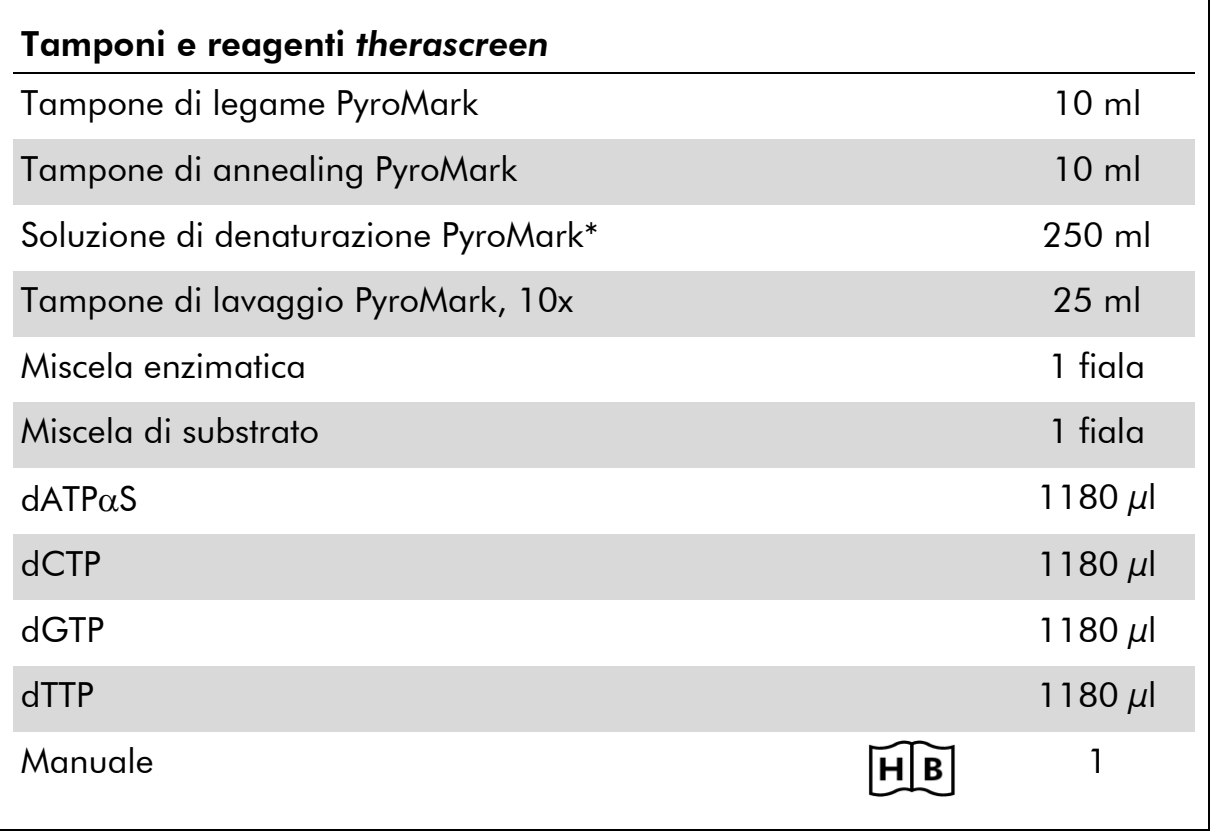

\* Contiene idrossido di sodio.

# <span id="page-9-0"></span>Materiale necessario ma non fornito

Durante la manipolazione di sostanze chimiche, indossare sempre un camice da laboratorio, guanti monouso e occhiali protettivi. Per maggiori informazioni, consultare le rispettive schede tecniche di sicurezza (SDS), reperibili presso il fornitore.

- Kit di isolamento del DNA (vedere "[Isolamento del DNA](#page-13-1)", pagina [14\)](#page-13-1)
- $\blacksquare$  Pipette (regolabili)\*
- **Puntali per pipette sterili (con filtri per l'allestimento PCR)**
- **Microcentrifuga da tavolo\***
- Termociclatore<sup>\*</sup> e provette per PCR idonee
- Streptavidin Sepharose High Performance (GE Healthcare, n° di catalogo 17-5113-01; www.gelifesciences.com)
- **PyroMark Q24** (n<sup>o</sup> di catalogo 9001513 o 9001514)<sup>\*†</sup>
- Software PyroMark Q24 (n° di catalogo 9019063 o 9019062)<sup>†</sup>
- Piastra PyroMark Q24 (n° di catalogo 979301)†
- Cartuccia PyroMark Q24 (n<sup>o</sup> di catalogo 979302)<sup>†</sup>
- Stazione di lavoro per il vuoto PyroMark Q24 (n<sup>o</sup> di catalogo 9001515 o 9001517)\*†
- **Mixer piastra\* per immobilizzazione su grani**
- **Blocco riscaldante\*** in grado di raggiungere  $80^{\circ}$ C
- **Piastra per PCR a 24 pozzetti o strisce**
- $\blacksquare$  Tappi per strisce
- Acqua altamente depurata (Milli-Q<sup>®</sup> 18,2 M $\Omega$  x cm o equivalente).

Nota: il kit contiene una quantità di acqua sufficiente per la PCR, l'immobilizzazione del DNA e il dissolvimento della miscela enzimatica e della miscela di substrato; è necessario reperire altra acqua altamente depurata per la diluizione del tampone di lavaggio PyroMark 10x.

Etanolo (70%)‡

- \* Assicurarsi che tutti gli strumenti siano stati controllati e calibrati nel rispetto delle istruzioni del produttore.
- † Con marchio CE-IVD, conforme alla Direttiva UE 98/79/CE. Tutti gli altri prodotti citati non hanno il marchio CE-IVD in base alla Direttiva UE 98/79/CE.
- ‡ Non utilizzare alcol denaturato, che contiene altre sostanze come il metanolo o il metiletilchetone (MEK).

## Miscelatori per piastre raccomandati

Con il kit *therascreen* KRAS Pyro è consigliabile utilizzare i miscelatori per piastre elencati nella Tabella 1.

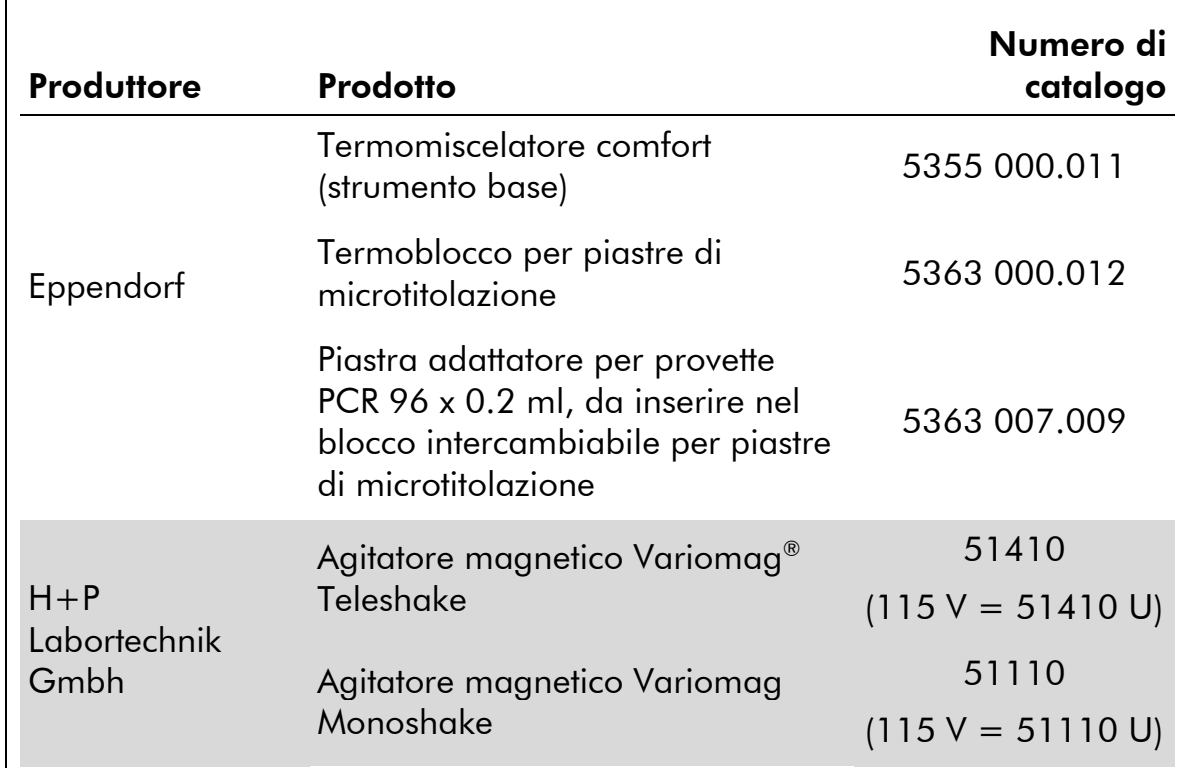

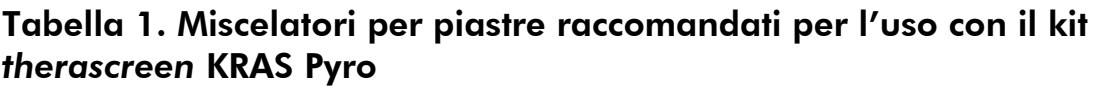

# <span id="page-10-0"></span>Avvertenze e precauzioni

Per uso diagnostico in vitro

# <span id="page-10-1"></span>Informazioni per la sicurezza

Durante la manipolazione di sostanze chimiche, indossare sempre un camice da laboratorio, guanti monouso e occhiali protettivi. Per ulteriori informazioni, consultare le appropriate schede di sicurezza (SDS). Le schede sono disponibili online nel pratico formato PDF sul sito www.qiagen.com/safety. Qui è possibile cercare, visualizzare e stampare le schede SDS per ognuno dei kit e dei componenti dei kit QIAGEN®.

<span id="page-10-2"></span>Le seguenti frasi precauzionali e di rischio sono valide per i componenti del kit *therascreen* KRAS Pyro.

#### PyroMark Denaturation Solution

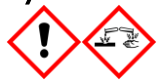

Attenzione! Provoca irritazione cutanea. Provoca grave irritazione oculare. Può essere corrosivo per i metalli. Assorbire la fuoriuscita per evitare danni materiali. Conservare soltanto nel contenitore originale. Indossare guanti/ indumenti protettivi/ Proteggere gli occhi/ il viso.

#### PyroMark Enzyme Mixture

Contiene: (R\*,R\*)-1,4-Dimercaptobutane-2,3-diol; acetic acid. Pericolo! Provoca irritazione cutanea. Provoca gravi lesioni oculari. IN CASO DI CONTATTO CON GLI OCCHI: sciacquare accuratamente per parecchi minuti. Togliere le eventuali lenti a contatto se è agevole farlo. Continuare a sciacquare. In caso di esposizione o possibile esposizione: Contattare un CENTRO ANTIVELENI o un dottore/medico. Togliersi di dosso gli indumenti contaminati e lavarli prima di riutilizzarli. Indossare guanti/ indumenti protettivi/ Proteggere gli occhi/ il viso.

#### PyroMark Substrate Mixture

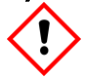

Contiene: acetic acid. Attenzione! Provoca irritazione cutanea. Provoca grave irritazione oculare. Se l'irritazione degli occhi persiste, consultare un medico. Togliersi di dosso gli indumenti contaminati e lavarli prima di riutilizzarli. Indossare guanti/ indumenti protettivi/ Proteggere gli occhi/ il viso.

# Precauzioni generali

Nota:L'utente deve prestare sempre attenzione alle seguenti precauzioni.

- Per ottenere risultati ottimali, è necessario osservare scrupolosamente le istruzioni fornite nel manuale utente. La diluizione dei reagenti, salvo con le modalità descritte in questo manuale, è sconsigliata in quanto potrebbe determinare un decadimento delle prestazioni.
- Rispetto al *Manuale del kit PyroMark KRAS* e alla revisione R1 del *Manuale del kit* therascreen *KRAS Pyro*, sono state apportate alcune piccole modifiche al flusso di lavoro (vedere "Protocollo [2: analisi PCR con i](#page-17-0)  [reagenti per PCR inclusi nel kit](#page-17-0) *therascreen* KRAS Pyro", pagina [18](#page-17-0) e "Protocollo [4: preparazione dei campioni prima dell](#page-22-0)'analisi di [pirosequenziamento sul sistema PyroMark Q24](#page-22-0)", pagina [23\)](#page-22-0).
- I l componenti di questo prodotto sono sufficienti per analizzare 24 reazioni in un massimo di 5 processi indipendenti.
- Utilizzare puntali per pipette sterili con filtri (per la configurazione della PCR).
- Conservare ed estrarre il materiale positivo (campioni, controlli positivi e ampliconi) separatamente da tutti gli altri reagenti; aggiungere questi componenti alla miscela di reazione in un'area del laboratorio separata fisicamente.
- Scongelare completamente tutti i componenti a temperatura ambiente (15–25°C) prima di iniziare un test.
- Dopo lo scongelamento, miscelare i componenti (pipettando più volte su e giù o agitando in vortex ad impulsi) e centrifugare brevemente.
- I risultati errati non possono essere utilizzati come base per una valutazione dello stato mutazionale.

# <span id="page-12-0"></span>Conservazione e manipolazione dei reagenti

Il kit *therascreen* KRAS Pyro viene consegnato in due scatole. Il kit *therascreen* KRAS Pyro (scatola 1/2) viene spedito in ghiaccio secco. Subito dopo la consegna, conservare i reagenti PyroMark PCR Master Mix, concentrato CoralLoad, DNA di controllo non metilato e tutti i primer a una temperatura compresa tra –30 e –15°C.

La scatola 2/2 dei buffer e dei reagenti *therascreen* contenente tamponi, miscela enzimatica, miscela di substrato, dATP $\alpha$ S, dCTP, dGTP e dTTP (ovvero, i reagenti per l'analisi di pirosequenziamento) viene spedita in confezioni refrigerate. Conservare questi componenti a 2–8°C dal momento della consegna. Per ridurre al minimo la perdita di attività, è consigliabile conservare sia la miscela enzimatica che la miscela di substrato nelle fiale originali.

Le miscele enzimatiche e di substrato ricostituite sono stabili per almeno 10 giorni a 2–8°C. Dopo la ricostituzione, è possibile congelare le miscele enzimatiche e di substrato e conservarle nelle fiale originali a una temperatura compresa tra –30 e –15°C. I reagenti congelati non devono essere sottoposti a più di 3 cicli di congelamento-scongelamento.

Nota: I nucleotidi non devono essere congelati.

Il kit *therascreen* KRAS Pyro è stabile fino alla data di scadenza indicata, se conservato alle condizioni raccomandate.

# <span id="page-12-1"></span>Conservazione e manipolazione dei campioni

Tutti i campioni devono essere trattati come materiale potenzialmente infettivo.

Il materiale campione è DNA umano estratto da sangue o da campioni fissati in formalina e inclusi in paraffina (formalin-fixed paraffin-embedded, FFPE).

Non è consentito l'uso di campioni umani prelevati da soggetti in cura con eparina. I campioni ematici raccolti in provette contenenti eparina come anticoagulante non devono essere utilizzati. L'eparina compromette la PCR.

# <span id="page-13-0"></span>Procedura

# <span id="page-13-1"></span>Isolamento del DNA

Le prestazioni del sistema sono state determinate utilizzando i kit EZ1® DNA Tissue e QIAamp® DNA FFPE Tissue per l'estrazione del DNA umano a partire da campioni tumorali FFPE. Per quanto riguarda il sistema del kit QIAamp DSP DNA Blood Mini, le prestazioni sono state determinate utilizzando campioni ematici di donatori sani arricchiti con cellule tumorali.

Per la purificazione del DNA ottenuto dai tipi di campioni umani idonei all'uso con il kit *therascreen* KRAS Pyro, è consigliabile utilizzare i kit QIAGEN® indicati nella Tabella 2. Eseguire la purificazione del DNA nel rispetto delle istruzioni contenute nei manuali dei kit.

#### Tabella 2. Kit per la purificazione del DNA consigliati per l'uso con il kit *therascreen* KRAS Pyro

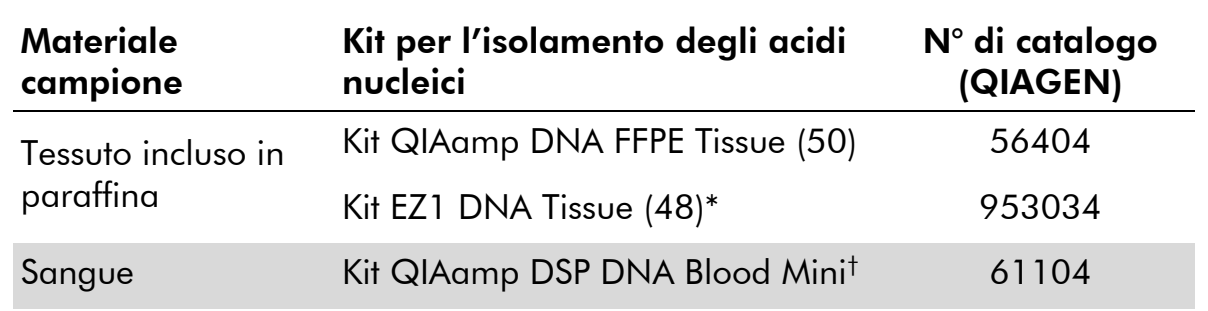

Seguire il protocollo per l'uso con tessuto incluso in paraffina. Il kit EZ1 DNA Tissue deve essere utilizzato unitamente a EZ1 Advanced (n° di cat. 9001410 o 9001411) ed a EZ1 Advanced DNA Paraffin Section Card (n° di cat. 9018298), con EZ1 Advanced XL (n° di cat. 9001492) ed EZ1 Advanced XL DNA Paraffin Section Card (n° di cat. 9018700), oppure con BioRobot® EZ1 (n° di cat. 9000705; fuori commercio) ed EZ1 DNA Paraffin Section Card (n° di cat. 9015862).

† Con marchio CE-IVD, conforme alla Direttiva UE 98/79/CE.

# <span id="page-14-0"></span>Protocollo 1: configurazione del processo per il sistema PyroMark Q24

### Punti importanti prima di iniziare

 Se necessario, è possibile confermare il valore LOB utilizzando un campione wild-type per generare un'intera piastra di risultati. Per maggiori dettagli, fare riferimento al documento di indirizzo CLSI Guideline EP17-A "Protocol for determination of limits of detection and limits of quantitation; approved guideline".

#### Prima di iniziare

 Se il KRAS Plug-in Report non è stato installato, creare una configurazione del dosaggio (Appendice A, pagina [47\)](#page-46-0). Questa operazione deve essere eseguita una sola volta, prima di eseguire i dosaggi *therascreen* KRAS Pyro per la prima volta. Se il KRAS Plug-in Report è stato installato, è possibile utilizzare le configurazioni dei dosaggi predefinite, disponibili nel browser dei collegamenti del software PyroMark Q24, nel percorso "Example Files/PyroMark Setups/KRAS". È possibile richiedere il KRAS Plugin Report tramite e-mail all'indirizzo pyro.plugin@qiagen.com.

#### Procedura

- 1. Fare clic su **U** nella barra degli strumenti. Viene creato un nuovo file di processo.
- 2. Immettere i parametri del processo (vedere "[Parametri del](#page-15-0)  [processo](#page-15-0)", pagina [16\)](#page-15-0).
- 3. Allestire la piastra aggiungendo i dosaggi sia per i codoni 12/13 che per il codone 61 nei pozzetti che corrispondono ai campioni da analizzare.

Nota: è necessario includere un campione di controllo negativo (senza DNA templato) in ogni configurazione PCR con almeno un dosaggio.

Nota: includere un campione con il DNA di controllo non metilato per ogni dosaggio in ogni processo di pirosequenziamento (vedere "[Controlli](#page-6-0)", pagina [7\)](#page-6-0).

4. Quando il processo è configurato e pronto per essere avviato sul sistema PyroMark Q24, stampare un elenco dei volumi richiesti per la miscela enzimatica, la miscela di substrato e i nucleotidi, quindi stampare la configurazione della piastra. Selezionare "Pre Run Information" (Informazioni pre-elaborazione) dal menu "Tools" (Strumenti) e, quando viene visualizzato il report, fare clic su  $\triangleq$ .

#### 5. Chiudere il file di processo e copiarlo su una penna USB (fornita con il sistema) utilizzando Windows® Explorer.

Nota: Le informazioni pre-elaborazione stampate possono essere utilizzate come modello per la configurazione del campione (vedere "[Protocollo](#page-20-0) 3: [immobilizzazione dei prodotti della PCR su grani Streptavidin Sepharose](#page-20-0)  [High Performance](#page-20-0)", pagina [21\)](#page-20-0).

Per avviare l'elaborazione della piastra sul sistema PyroMark Q24, vedere "Protocollo [5: esecuzione del sistema PyroMark Q24](#page-26-0)", pagina [27.](#page-26-0)

# <span id="page-15-0"></span>Parametri del processo

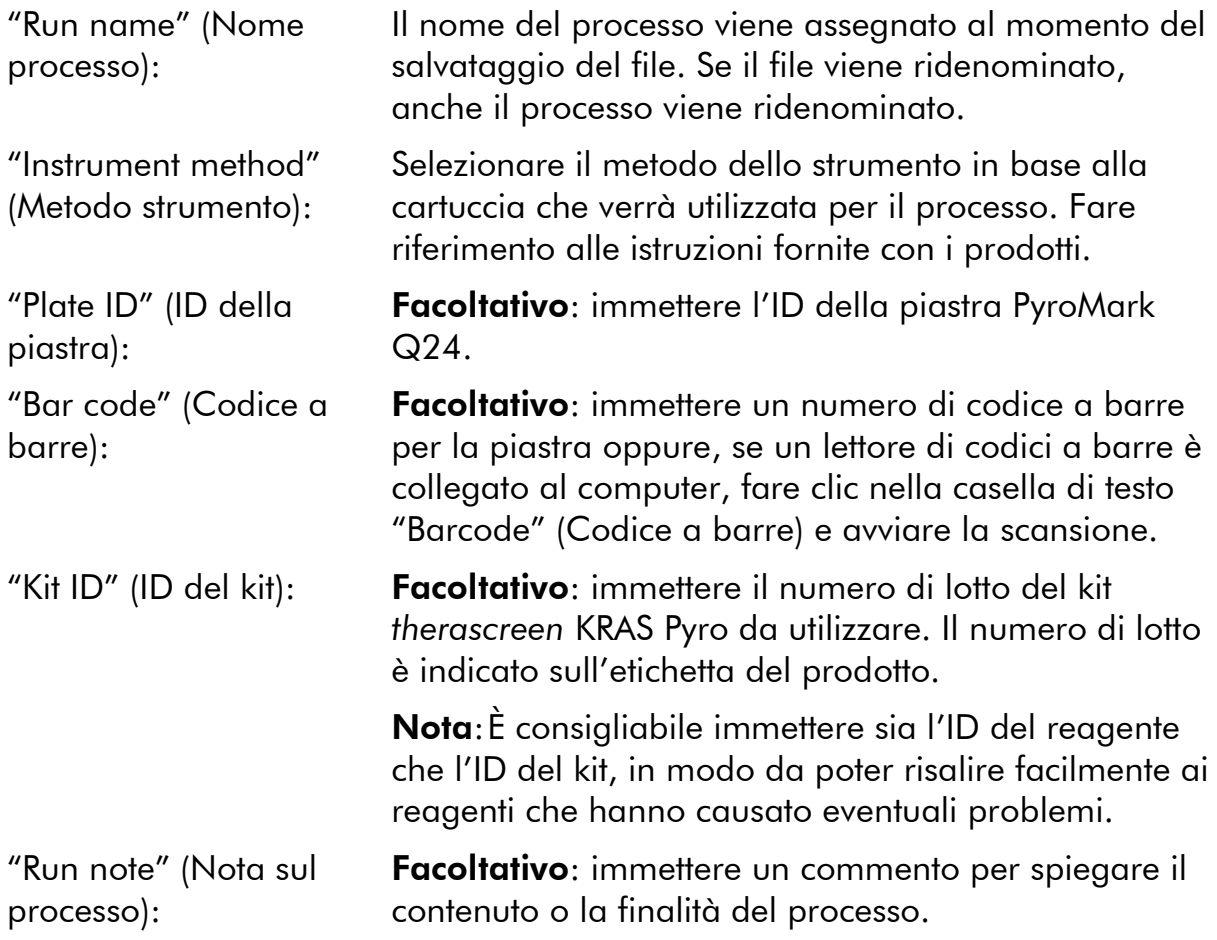

# Aggiungere i file dei dosaggi

Per aggiungere un dosaggio in un pozzetto, sono disponibili due alternative:

- Fare clic con il pulsante destro del mouse sul pozzetto, quindi selezionare "Load Assay" (Carica dosaggio) dal menu di scelta rapida.
- Selezionare il dosaggio nel browser dei collegamenti, quindi fare clic e trascinare il dosaggio fino al pozzetto.

Il colore del pozzetto cambia a seconda del dosaggio caricato.

# Immettere gli ID dei campioni e le note

Per immettere l'ID di un campione o una nota, selezionare la cella e inserire il testo.

Per modificare l'ID di un campione o una nota, selezionare la cella (verrà selezionato il contenuto corrente) oppure fare doppio clic sulla cella.

# <span id="page-17-0"></span>Protocollo 2: analisi PCR con i reagenti per PCR inclusi nel kit *therascreen* KRAS Pyro

Questo protocollo prevede l'uso del kit *therascreen* KRAS Pyro per eseguire le amplificazioni PCR di una regione che contiene il codone 12 e il codone 13 e, separatamente, l'amplificazione PCR di una regione che contiene il codone 61.

## Punti importanti prima di iniziare

- Rispetto al *Manuale del kit PyroMark KRAS* sono state apportate alcune modifiche al flusso di lavoro (punto 5).
- $\blacksquare$  La DNA polimerasi HotStarTaq® contenuta nel Master Mix PyroMark necessita di una fase di attivazione di 15 minuti a 95°C.
- Preparare tutte le miscele di reazione in un'area del laboratorio separata dall'area in cui si esegue la purificazione del DNA, l'aggiunta del DNA templato alla PCR, l'analisi del prodotto della PCR o la preparazione dei campioni prima dell'analisi Pyrosequencing.
- Utilizzare puntali monouso contenenti filtri idrofobici per ridurre al minimo la contaminazione crociata.

#### Prima di iniziare

- Prima di aprire le provette con i primer per PCR, centrifugare brevemente per fare depositare il contenuto sul fondo delle provette.
- Se necessario, correggere la concentrazione del DNA del campione e del controllo fino a  $0.4-2$  ng/ $\mu$ l.

#### Procedura

- 1. Scongelare tutti i reagenti necessari (vedere la Tabella 3). Miscelare con cura prima dell'uso.
- 2. Preparare una miscela di reazione per ogni set di primer per PCR, facendo riferimento alla Tabella 3.

La miscela di reazione contiene in genere tutti i componenti necessari per la PCR, tranne il campione.

Preparare un volume maggiorato rispetto alla miscela di reazione richiesta per il numero totale di dosaggi PCR da eseguire.

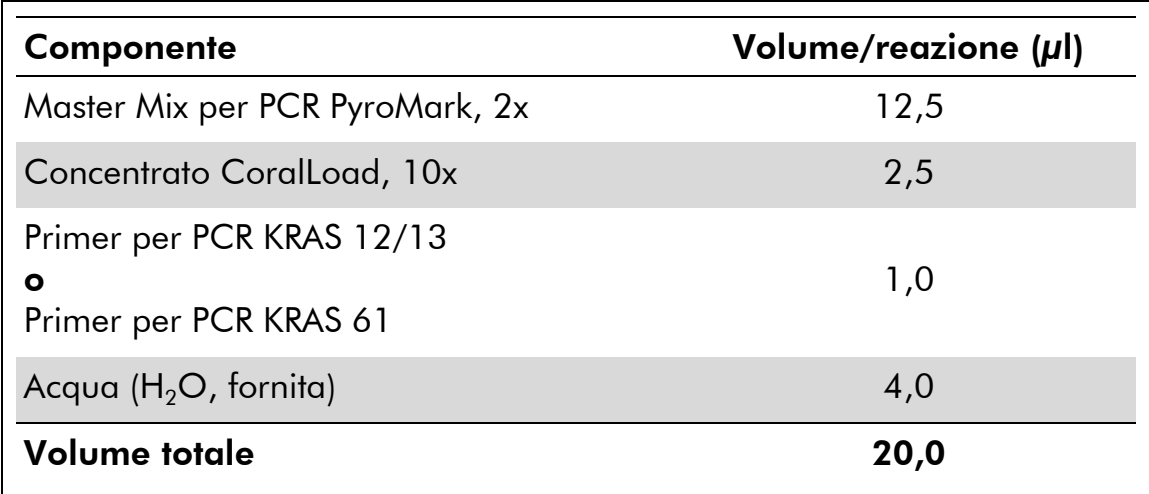

Tabella 3. Preparazione della miscela di reazione per ogni set di primer per PCR

#### 3. Mescolare la miscela di reazione accuratamente, quindi aliquotare 20 µl in ogni provetta per PCR.

Non è necessario conservare le provette per PCR su ghiaccio, in quanto la DNA polimerasi HotStarTaq è inattiva a temperatura ambiente.

4. Aggiungere 5 µl di DNA templato (2–10 ng di DNA genomico) nelle singole provette per PCR (vedere la Tabella 4), quindi miscelare con cura.

Nota: è necessario includere un campione di controllo negativo (senza DNA templato) in ogni configurazione PCR con almeno un dosaggio.

Nota: includere un campione con il DNA di controllo non metilato per ogni dosaggio in ogni processo di pirosequenziamento (vedere "[Controlli](#page-6-0)", pagina [7\)](#page-6-0).

#### Tabella 4. Preparazione della PCR

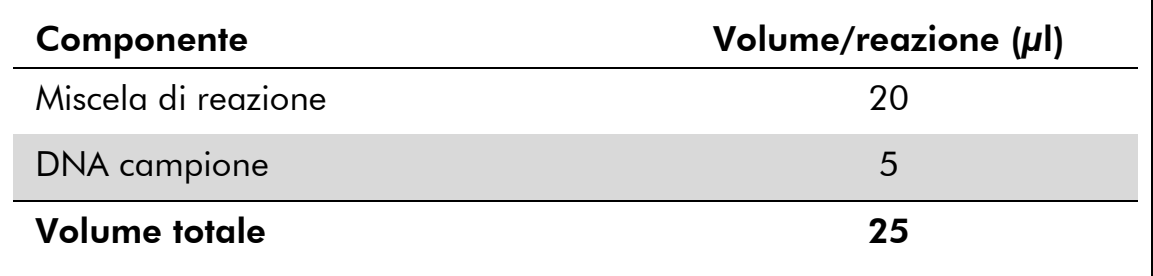

5. Programmare il termociclatore nel rispetto delle istruzioni del produttore, adottando le condizioni descritte nella Tabella 5.

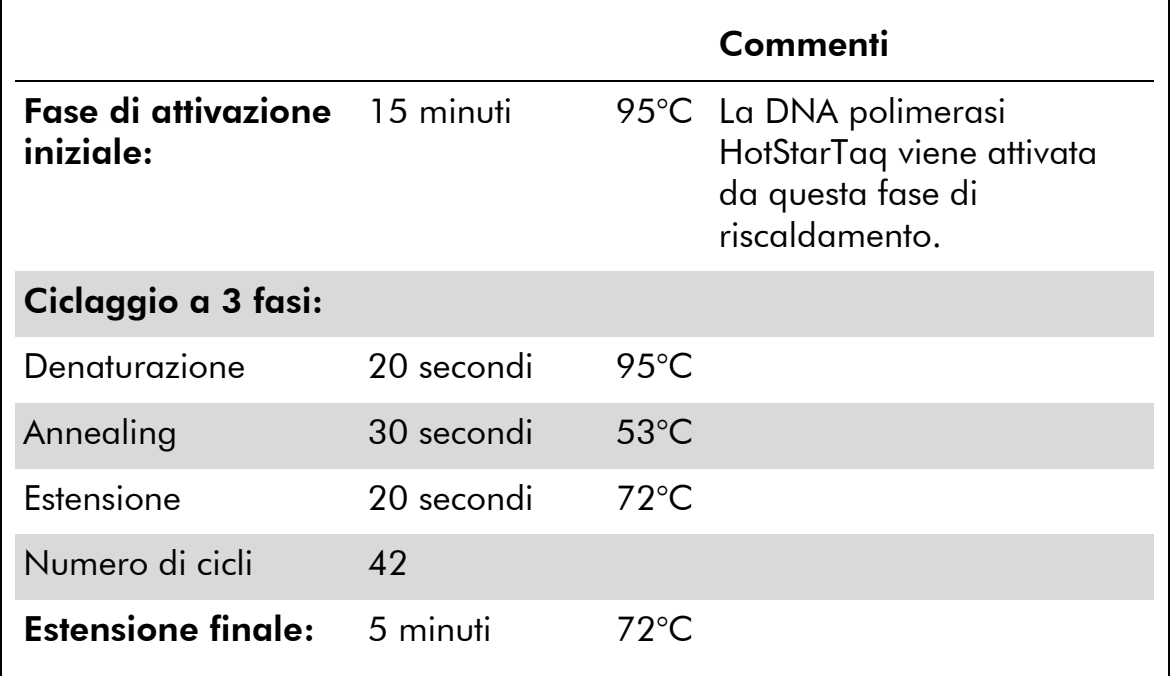

#### Tabella 5. Protocollo di ciclaggio ottimizzato

- 6. Posizionare le provette PCR nel termociclatore e avviare il programma di ciclaggio.
- 7. Dopo l'amplificazione, procedere con il "[Protocollo](#page-20-0) 3: [immobilizzazione dei prodotti della PCR su grani Streptavidin](#page-20-0)  [Sepharose High Performance](#page-20-0)", pagina [21.](#page-20-0)

# <span id="page-20-0"></span>Protocollo 3: immobilizzazione dei prodotti della PCR su grani Streptavidin Sepharose High Performance

Questo protocollo prevede l'immobilizzazione del DNA templato su grani Streptavidin Sepharose High Performance (GE Healthcare) prima dell'analisi con il sistema PyroMark Q24.

## Prima di iniziare

 Prima di iniziare, attendere che tutti i reagenti e le soluzioni raggiungano la temperatura ambiente (15–25°C).

## Procedura

- 1. Agitare delicatamente il flacone contenente i grani Streptavidin Sepharose High Performance finché la soluzione appare omogenea.
- 2. Preparare una soluzione Master Mix per l'immobilizzazione del DNA seguendo le istruzioni della Tabella 6. Preparare un volume maggiorato del 10% rispetto al volume necessario per il numero totale di reazioni da eseguire.

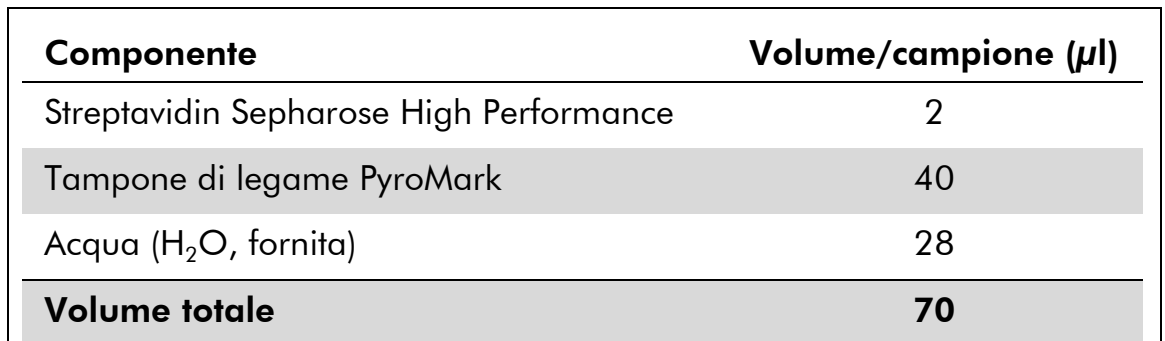

#### Tabella 6. Soluzione Master Mix per l'immobilizzazione del DNA

- 3. Aggiungere 70 µl della soluzione Master Mix nei pozzetti della piastra per PCR a 24 pozzetti o nelle strisce, in base alla configurazione del processo (vedere "Protocollo [1: configurazione](#page-14-0)  [del processo per il sistema PyroMark Q24](#page-14-0)", pagina [15\)](#page-14-0).
- 4. Aggiungere 10 µl di prodotto della PCR biotinilato (ottenuto dal Protocollo 2) in ogni pozzetto contenente la soluzione Master Mix, in base alla configurazione del processo (vedere "[Protocollo](#page-14-0) 1: [configurazione del processo per il sistema PyroMark Q24](#page-14-0)", pagina [15\)](#page-14-0).

Nota: Ogni pozzetto dovrebbe contenere un volume totale pari a 80 µl, dopo l'aggiunta della soluzione Master Mix e del prodotto della PCR.

5. Sigillare la piastra per PCR (o le strisce) utilizzando i tappi per strisce. Nota: Assicurarsi che il liquido non possa filtrare da un pozzetto all'altro.

## 6. Agitare la piastra per PCR a temperatura ambiente (15–25°C) per 5–10 minuti a 1400 rpm.

Nota: Nel mentre, allestire la stazione di lavoro per il vuoto PyroMark Q24 per la preparazione dei campioni, secondo le indicazioni contenute nel manuale utente *PyroMark Q24 User Manual*.

7. Passare immediatamente al "Protocollo [4: preparazione dei](#page-22-0)  campioni prima dell'[analisi di pirosequenziamento sul sistema](#page-22-0)  [PyroMark Q24](#page-22-0) ", pagina [23.](#page-22-0)

Nota: i grani Sepharose sedimentano velocemente. I grani devono essere catturati subito dopo l'agitazione.

Se è trascorso più di 1 minuto dall'agitazione della piastra (o delle strisce), agitare di nuovo per 1 minuto prima di catturare i grani.

# <span id="page-22-0"></span>Protocollo 4: preparazione dei campioni prima dell'analisi di pirosequenziamento sul sistema PyroMark Q24

Questo protocollo prevede la preparazione del DNA a filamento singolo e l'annealing del primer di sequenziamento con il templato prima dell'analisi Pyrosequencing sullo strumento PyroMark Q24.

## Punti importanti prima di iniziare

- Prima di aprire le provette con i primer di sequenziamento, centrifugare brevemente per fare depositare il contenuto sul fondo delle provette.
- Aggiungere i 2 diversi primer di sequenziamento secondo lo stesso schema impostato per la piastra nella configurazione del processo (vedere "Protocollo [1: configurazione del processo per il sistema PyroMark](#page-14-0)  [Q24](#page-14-0)", pagina [15\)](#page-14-0), a seconda della regione prescelta per l'analisi (codoni 12 e 13 o codone 61).
- Rispetto alla revisione R1 del *Manuale del kit* therascreen *KRAS Pyro*, sono state apportate alcune piccole modifiche al flusso di lavoro (punto 18). Non abbreviare il periodo di raffreddamento dei campioni dopo averli riscaldati a 80°C.
- Eseguire il test funzionale delle sonde del filtro seguendo le istruzioni fornite nel manuale utente *PyroMark Q24 User Manual* a scadenze regolari e sostituire le sonde del filtro quando indicato.

## Prima di iniziare

- Posizionare un portapiastre PyroMark Q24 su un blocco preriscaldato a 80°C (da utilizzare al punto 17. Lasciare un secondo portapiastre PyroMark Q24 a temperatura ambiente (15–25°C) (da utilizzare al punto 18).
- $\blacksquare$  Il tampone di lavaggio PyroMark viene fornito in forma concentrata 10x. Prima di utilizzare il concentrato per la prima volta, diluirlo in modo da ottenere una soluzione soluzione di lavoro 1x: a questo scopo, aggiungere 225 ml di acqua altamente depurata per 25 ml di tampone di lavaggio PyroMark 10x (volume finale: 250 ml).

Nota: la soluzione di lavoro Tampone di lavaggio PyroMark 1x è stabile a 2–8°C fino alla data di scadenza indicata.

## Procedura

1. Diluire una quantità sufficiente di ogni primer di sequenziamento (KRAS 12/13 e KRAS 61) nel tampone di annealing PyroMark, secondo le indicazioni della Tabella 7.

Preparare un volume del primer di sequenziamento diluito maggiorato rispetto al volume necessario per il numero totale di campioni da sottoporre al sequenziamento (sufficiente per il numero di campioni + uno extra).

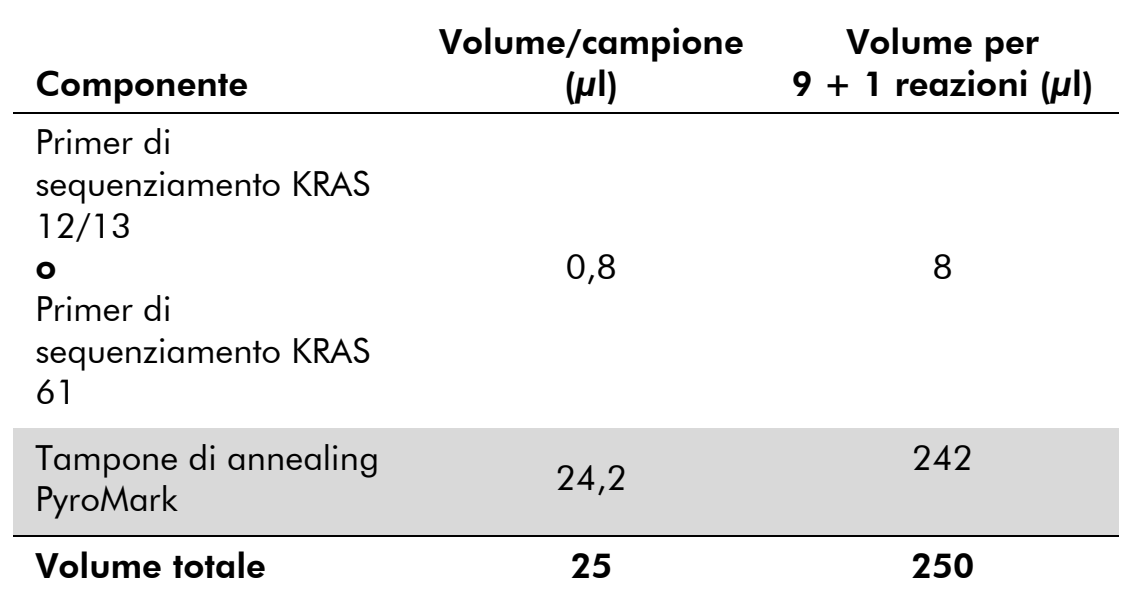

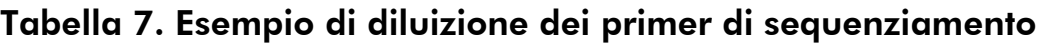

2. Aggiungere 25 µl di primer di sequenziamento diluito in ogni pozzetto della piastra PyroMark Q24, in base alla configurazione del processo (vedere "Protocollo [1: configurazione del processo per il](#page-14-0)  [sistema PyroMark Q24](#page-14-0)", pagina [15\)](#page-14-0).

Nota: Conservare uno dei portapiastre PyroMark Q24 (forniti con la stazione di lavoro per il vuoto PyroMark Q24) a temperatura ambiente (15–25°C), in modo da utilizzarlo come sostegno durante la preparazione e il trasferimento della piastra.

3. Appoggiare sul tavolo da lavoro la piastra per PCR (o le strisce) del Protocollo 3 e la piastra PyroMark Q24 (Figura 2).

Nota: Assicurarsi che la piastra abbia lo stesso orientamento che aveva durante il caricamento dei campioni.

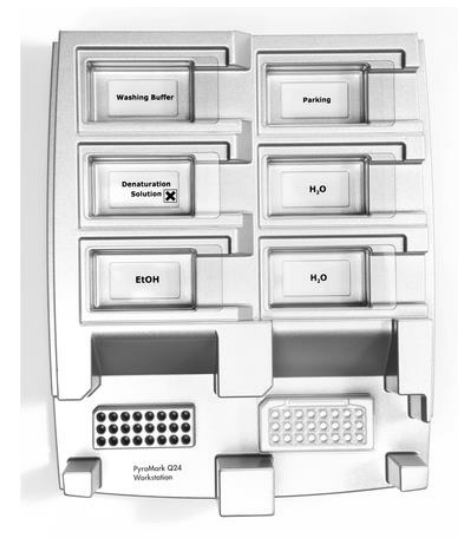

Figura 2. Posizionamento della piastra per PCR (o delle strisce) e della piastra PyroMark Q24 sulla stazione del vuoto.

- 4. Applicare il vuoto allo strumento aprendo l'interruttore del vuoto.
- 5. Immergere delicatamente le sonde del filtro dello strumento del vuoto nella piastra per PCR (o nelle strisce), in modo da catturare i grani contenenti il templato immobilizzato. Tenere le sonde in posizione per 15 secondi. Estrarre lo strumento del vuoto con cautela.

Nota: i grani Sepharose sedimentano velocemente. La cattura dei grani deve avvenire immediatamente dopo l'agitazione.

Se è trascorso più di 1 minuto dall'agitazione della piastra (o delle strisce), agitare di nuovo per 1 minuto prima di catturare i grani.

- 6. Trasferire lo strumento del vuoto nel recipiente che contiene 40 ml di etanolo al 70% (Figura 2). Sciacquare le sonde del filtro per 5 secondi.
- 7. Trasferire lo strumento del vuoto nel recipiente che contiene 40 ml di soluzione di denaturazione (Figura 2). Sciacquare le sonde del filtro per 5 secondi.
- 8. Trasferire lo strumento del vuoto nel recipiente che contiene 50 ml di tampone di lavaggio (Figura 2). Sciacquare le sonde del filtro per 10 secondi.
- 9. Sollevare lo strumento del vuoto e mantenerlo reclinato di oltre 90° in senso verticale per 5 secondi, in modo da drenare tutto il liquido dalle sonde del filtro (Figura 3).

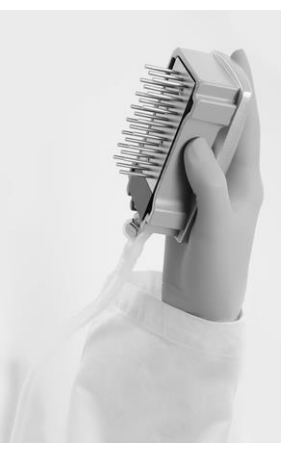

Figura 3. Illustrazione dello strumento del vuoto sollevato di oltre 90° in verticale.

- 10. Tenendo lo strumento del vuoto sopra la piastra PyroMark Q24, chiudere l'interruttore del vuoto sullo strumento (Off).
- 11. Liberare i grani nella piastra PyroMark Q24 immergendo le sonde del filtro nel primer di sequenziamento diluito e muovendo con cautela lo strumento da un lato all'altro.

Nota: fare attenzione a non danneggiare la superficie della piastra PyroMark Q24 graffiandola con le sonde del filtro.

- 12. Trasferire lo strumento del vuoto nel recipiente che contiene acqua altamente depurata (Figura 2) e agitare lo strumento per 10 secondi.
- 13. Lavare le sonde del filtro immergendole nell'acqua altamente depurata (Figura 2) e applicando il vuoto. Sciacquare le sonde con 70 ml di acqua altamente depurata.
- 14. Sollevare lo strumento del vuoto e mantenerlo reclinato di oltre 90° in senso verticale per 5 secondi, in modo da drenare tutto il liquido dalle sonde del filtro (Figura 3).
- 15. Chiudere l'interruttore del vuoto sullo strumento (Off), quindi sistemare lo strumento del vuoto nella posizione di sosta (P).
- 16. Spegnere la pompa del vuoto.

Nota: Al termine della giornata di lavoro smaltire il materiale di scarto liquido e le soluzioni residue e verificare che non vi siano polveri o perdite sulla stazione di lavoro per il vuoto PyroMark Q24 (vedere l'Appendice B, pagina [50\)](#page-49-0).

- 17. Riscaldare la piastra PyroMark Q24 contenente i campioni a 80°C per 2 minuti utilizzando il portapiastre PyroMark Q24 preriscaldato.
- 18. Rimuovere la piastra PyroMark Q24 dal portapiastre caldo e posizionarla su un secondo portapiastre PyroMark Q24 a temperatura ambiente (15–25°C), lasciando raffreddare i campioni a temperatura ambiente per 10–15 minuti.
- 19. Procedere con il "Protocollo [5: esecuzione del sistema PyroMark](#page-26-0)  [Q24](#page-26-0)", pagina [27.](#page-26-0)

# <span id="page-26-0"></span>Protocollo 5: esecuzione del sistema PyroMark Q24

Questo protocollo descrive la preparazione e il caricamento dei reagenti PyroMark Gold Q24 sulla cartuccia PyroMark Q24 e l'esecuzione di un processo completo sullo strumento PyroMark Q24. Per informazioni dettagliate sulla configurazione di un processo, fare riferimento al manuale utente *PyroMark Q24 User Manual*.

#### Punti importanti prima di iniziare

 Il report "Pre Run Information" (Informazioni pre-elaborazione), disponibile nel menu "Tools" (Strumenti) durante la configurazione del processo (vedere "Protocollo [1: configurazione del processo per il sistema PyroMark](#page-14-0)  [Q24](#page-14-0)", pagina [15\)](#page-14-0), contiene informazioni relativamente ai volumi dei nucleotidi, del tampone enzimatico e del tampone di substrato che sono necessari per un processo specifico.

#### Prima di iniziare

 Accendere il sistema PyroMark Q24. L'interruttore di alimentazione si trova sul retro dello strumento.

#### Procedura

- 1. Sciogliere le miscele enzimatiche e di substrato liofilizzate in 620 µl di acqua ognuna (H2O, inclusa nel kit).
- 2. Miscelare agitando delicatamente la fiala con un movimento rotatorio.

Nota: non agitare in vortex.

Nota: per verificare che la miscela si sia completamente sciolta, lasciarla riposare a temperatura ambiente (15–25°C) per 5–10 minuti. Prima di riempire la cartuccia PyroMark Q24, assicurarsi che la soluzione non sia torbida. Se i reagenti non devono essere utilizzati immediatamente, conservare le fiale in ghiaccio\* o in frigorifero.

- 3. Attendere che i reagenti e la cartuccia PyroMark Q24 raggiungano la temperatura ambiente (20–25°C).
- 4. Posizionare la cartuccia PyroMark Q24 con l'etichetta rivolta verso l'operatore.

<sup>\*</sup> Durante la manipolazione di sostanze chimiche, indossare sempre un camice da laboratorio, guanti monouso e occhiali protettivi. Per maggiori informazioni, consultare le rispettive schede tecniche di sicurezza (SDS), reperibili presso il fornitore.

5. Caricare la cartuccia PyroMark Q24 con i volumi appropriati di nucleotidi, miscela enzimatica e miscela di substrato (Figura 4).

Assicurarsi che non vengano trasferite bolle d'aria dalla pipetta alla cartuccia.

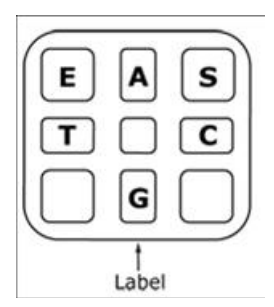

Figura 4. Illustrazione della cartuccia PyroMark Q24 vista dall'alto. Le annotazioni corrispondono all'etichetta sulle fiale dei reagenti. Aggiungere la miscela enzimatica (E), la miscela di substrato (S) e i nucleotidi (A, T, C, G) rispettando i volumi indicati nel report "Pre Run-Information" (Informazioni pre-elaborazione), disponibile nel menu "Tools" (Strumenti) durante la configurazione del processo.

- 6. Aprire lo sportellino della cartuccia e inserire la cartuccia reagenti piena con l'etichetta rivolta verso l'esterno. Spingere la cartuccia completamente verso l'interno e poi verso il basso.
- 7. Verificare che la linea sul lato anteriore della cartuccia sia visibile, quindi chiudere lo sportellino.
- 8. Aprire il telaio portapiastra e posizionare la piastra sul blocco riscaldante.
- 9. Chiudere il telaio portapiastra e il coperchio dello strumento.
- 10. Inserire la penna USB (contenente il file del processo) nella porta USB sul lato anteriore dello strumento.

Nota: non rimuovere la penna USB prima che il processo sia terminato.

- 11. Selezionare "Run" (Elabora) nel menu principale (utilizzare i pulsanti  $\triangle$  e  $\triangle$  dello schermo), quindi premere "OK".
- 12. Selezionare il file del processo utilizzando i pulsanti  $\rightarrow$  e  $\rightarrow$  dello schermo.

Nota: Per visualizzare il contenuto di una cartella, selezionare la cartella desiderata e premere "Select" (Seleziona). Per tornare alla vista precedente, premere"Back" (Indietro).

- 13. Dopo avere selezionato il file del processo, premere "Select" (Seleziona) per avviare l'elaborazione.
- 14. Quando il processo è terminato e lo strumento conferma che il file del processo è stato salvato sulla penna USB, premere "Close" (Chiudi).
- 15. Rimuovere la penna USB.
- 16. Aprire il coperchio dello strumento.
- 17. Aprire lo sportellino della cartuccia e rimuovere la cartuccia reagenti sollevandola e tirando verso l'esterno.
- 18. Chiudere lo sportellino.
- 19. Aprire il telaio portapiastra e rimuovere la piastra dal blocco riscaldante.
- 20. Chiudere il telaio portapiastra e il coperchio dello strumento.
- 21. Smaltire la piastra e pulire la cartuccia seguendo le istruzioni contenute nel foglio illustrativo allegato alla cartuccia.
- 22. Analizzare il processo in base al "Protocollo [6: analisi di un processo](#page-28-0)  [PyroMark Q24](#page-28-0)", pagina [29.](#page-28-0)

# <span id="page-28-0"></span>Protocollo 6: analisi di un processo PyroMark Q24

Questo protocollo descrive l'analisi mutazionale di un processo KRAS completo, eseguita con il software PyroMark Q24.

# Procedura

- 1. Nella porta USB del computer inserire la penna USB contenente il file del processo elaborato.
- 2. Utilizzando Windows Explorer (Esplora risorse), spostare il file del processo dalla penna USB alla posizione desiderata sul computer.
- 3. Aprire il file del processo nella modalità AQ del software PyroMark Q24, selezionando "Open" (Apri) nel menu "File" oppure facendo doppio clic sul file ( ) nel browser dei collegamenti.
- 4. Sono disponibili 2 metodi per analizzare il processo. Se si utilizza il KRAS Plug-in Report, passare al punto 5. Se si utilizza l'analisi AQ integrata nel sistema PyroMark Q24, passare al punto 6.

Nota: Per l'interpretazione dei risultati è consigliabile utilizzare il KRAS Plug-in Report. È possibile richiedere il KRAS Plug-in Report tramite e-mail all'indirizzo pyro.plugin@qiagen.com. Il report garantisce che, per rilevare tutte le mutazioni, vengano utilizzati automaticamente i valori LOD (Tabella 8) appropriati e le diverse sequenze da analizzare.

5. Uso del KRAS Plug-in Report:

Per generare un report, nel menu "Reports" (Report) selezionare "AQ Add On Reports/KRAS" (Report aggiuntivi AQ/KRAS), quindi "Codon 12 and 13" (Codoni 12 e 13) oppure "Codon 61"

| Tools<br>File           | Reports | Window<br>Help                                                                        |      |  |                 |  |  |  |
|-------------------------|---------|---------------------------------------------------------------------------------------|------|--|-----------------|--|--|--|
| $\triangleright$<br>bod |         | AQ Analysis Statistics<br>AQ Analysis Results<br>AQ Pyrogram Report<br>AQ Full Report |      |  |                 |  |  |  |
|                         |         | AQ Add On Reports<br>٠                                                                | KRAS |  | Codon 12 and 13 |  |  |  |
|                         |         | SNP Analysis Results<br>SNP Pyrogram Report<br>SNP Full Report<br>SNP Overview Report |      |  | Codon 61        |  |  |  |
|                         |         |                                                                                       |      |  |                 |  |  |  |
|                         |         |                                                                                       |      |  |                 |  |  |  |

Figura 5. La schermata AQ Run Analysis (Analisi processo AQ).

I pozzetti verranno analizzati automaticamente per rilevare tutte le mutazioni per le quali vengono forniti i valori LOD nella Tabella 8. I risultati verranno presentati in una tabella riassuntiva (Figura 6), seguiti da risultati dettagliati contenenti pirogrammi e qualità dell'analisi.

#### **Summary**

NOTE: Only the mutation with the highest frequency is reported.

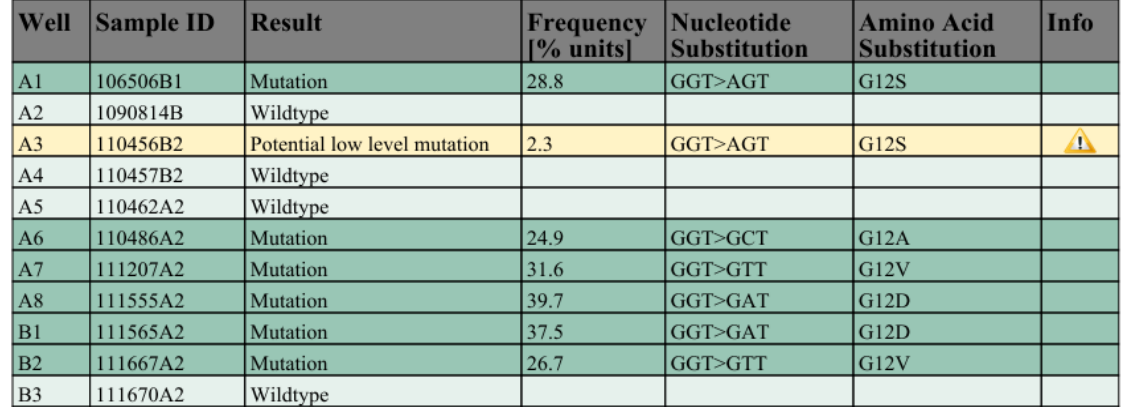

See detailed results for further explanation.

Figura 6. Tabella riassuntiva dei risultati.

6. Uso dell'analisi AQ:

Per analizzare il processo e visualizzare un riepilogo generale dei risultati, fare clic su uno dei pulsanti Analyze (Analizza).

Analizzare tutti i pozzetti.

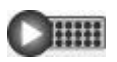

 $\bigcup$  in  $\mathbb{R}^n$ 

Analizzare il pozzetto selezionato.

I risultati dell'analisi (frequenze alleliche) e la valutazione di qualità sono visualizzati sopra alla posizione della variabile nel tracciato Pyrogram®. Per maggiori dettagli su come analizzare un processo, fare riferimento al manuale utente *PyroMark Q24 User Manual*.

### Per generare un report, nel menu "Reports" selezionare "AQ Full Report" (Report completo AQ) oppure "AQ Analysis Results" (Risultati analisi AQ).

Nota: Le mutazioni più frequenti del gene KRAS sono rilevate nel nucleotide 35 (seconda base del codone 12). Di conseguenza la "Sequence to Analyze" (Sequenza da analizzare) standard per il dosaggio KRAS codoni 12 e 13, così come definito nella configurazione dell'analisi, riguarda le mutazioni in questa posizione (vedere l'Appendice A, pagina [47\)](#page-46-0). Se un campione contiene una mutazione nel nucleotide 34 (prima base del codone 12), è possibile cambiare la "Sequence to Analyze" (Sequenza da analizzare) in modo da analizzare anche lo stato della mutazione in questa posizione, come descritto nell'Appendice A. Analogamente, è possibile cambiare la "Sequence to Analyze" (Sequenza da analizzare) per il dosaggio KRAS codone 61, come descritto nell'Appendice A.

Le frequenze aggiornate delle mutazioni del gene KRAS umano nei codoni 12/13 e nel codone 61 sono disponibili online, sul sito del Sanger Institute, all'indirizzo Web www.sanger.ac.uk/genetics/CGP/cosmic/.

Nota: per ottenere risultati attendibili, è consigliabile utilizzare altezze del picco singolo superiori a 30 RLU. Nella configurazione dei dosaggi impostare 30 RLU come "required peak height for passed quality" (altezza di picco richiesta per controllo di qualità superato). Vedere l'Appendice A e il manuale utente *PyroMark Q24 User Manual*.

Nota: per documentare e interpretare la quantificazione allelica, è necessario utilizzare il report "AQ Analysis Results" (Risultati analisi AQ). I numeri riportati sul pirogramma sono arrotondati e non mostrano l'esatta quantificazione.

Nota: è necessario confrontare sempre il pirogramma con l'istogramma; per visualizzare quest'ultimo, fare clic con il pulsante destro del mouse nella finestra Pyrogram (Pirogramma). I picchi misurati devono corrispondere all'altezza delle barre dell'istogramma.

Ripetizione dell'analisi per i campioni con nessuna mutazione rilevata nel nucleotide 35 (codone 12) o 183 (codone 61) o con una

## valutazione di qualità "Check" (Controllare) o "Failed" (Controllo non superato).

Si raccomanda vivamente di ripetere l'analisi per tutti i campioni in cui non è stata rilevata nessuna mutazione con la "Sequence to Analyze" (Sequenza da analizzare) standard e per tutti i campioni con una valutazione di qualità "Check" (Controllare) o "Failed" (Controllo non superato). Le valutazioni di qualità "Check" e "Failed" potrebbero indicare una mutazione in una posizione diversa dal nucleotide 35 o 183, che potrebbe determinare deviazioni nell'altezza del picco in corrispondenza delle dispensazioni di riferimento. Ad esempio, un picco in una qualsiasi delle prime 3 dispensazioni segnala che è presente una mutazione nel nucleotide 34.

Per rianalizzare e rilevare le mutazioni nel nucleotide 34, selezionare la scheda "Analysis Setup" (Configurazione analisi) e modificare il campo "Sequence to Analyze" (Sequenza da analizzare) da *GNTGRCGTAGGC* a *NGTGRCGTAGGC*. Fare clic su "Apply" (Applica) e quindi su "To All" (A tutto) quando viene visualizzata la finestra "Apply Analysis Setup" (Applica configurazione analisi).

Per rianalizzare e puntare alle mutazioni nel nucleotide 182 (seconda posizione del codone 61), cambiare la "Sequence to Analyze" (Sequenza da analizzare) del dosaggio Codon 61 nella sequenza seguente: *CTCTHGACCTG*

Per rianalizzare e puntare alle mutazioni nel nucleotide 181 (prima posizione del codone 61), cambiare la "Sequence to Analyze" (Sequenza da analizzare) del dosaggio Codon 61 nella sequenza seguente: *CTCTTSACCTG*

Nota: dopo avere modificato la sequenza da analizzare, assicurarsi che la soglia per l'altezza del picco singolo sia impostata su 30 RLU.

Nota: se i picchi misurati non corrispondono all'altezza delle barre dell'istogramma e ciò non può essere spiegato con mutazioni rare o inattese, non è possibile utilizzare il risultato come base per la valutazione dello stato mutazionale. È consigliabile analizzare nuovamente il campione.

# <span id="page-32-0"></span>Interpretazione dei risultati

# <span id="page-32-1"></span>Interpretazione dei risultati dell'analisi e rilevazione delle mutazioni di basso livello

Si raccomanda vivamente di includere il DNA di controllo non metilato in ogni processo a scopo di confronto e come controllo dei livelli di fondo. La frequenza misurata del campione di controllo deve essere minore o uguale al limite del bianco (limit of blank, LOB).

Tutti i campioni devono essere esaminati in relazione al limite di rilevazione (limit of detection, LOD) (Tabella 8) e interpretati nel modo descritto di seguito.

- **Figure 1** Frequenza mutazione  $\lt$  LOD: wild-type
- **■** Frequenza mutazione  $\ge$  LOD e  $\le$  LOD + 3 unità %: potenziale mutazione di basso livello

Nota: se si utilizza il Plug-in Report (punto 5 della sezione "[Protocollo](#page-28-0) 6: [analisi di un processo PyroMark Q24](#page-28-0)", pagina [29\)](#page-28-0), quando questo accade viene generata un'avvertenza.

I campioni il cui risultato è una potenziale mutazione di basso livello devono essere considerati positivi alla mutazione, se tale risultato è confermato dalla ripetizione del processo in duplicato con un campione di DNA di controllo non metilato. Il risultato dei due processi deve essere ≥ LOD e diverso dal campione di controllo. In caso contrario, il campione deve essere considerato wild-type.

**Figure 1** Frequenza mutazione  $>$  LOD + 3 unità %: Mutazione

Se si utilizza il KRAS Plug-in Report, questa operazione viene eseguita automaticamente.

Nota: per l'interpretazione dei risultati è consigliabile utilizzare il KRAS Plug-in Report. Per un esame più accurato dei campioni i cui risultati segnalano una potenziale mutazione di basso livello, è consigliabile eseguire un'ulteriore analisi manuale del campione nel software dell'applicazione (ad esempio, per un confronto con la frequenza mutazionale del campione di controllo).

Nota: se nel campione di controllo viene rilevata una frequenza superiore al valore LOB, potrebbe significare che nel processo corrispondente è presente un livello di fondo più alto del normale. Ciò potrebbe influenzare la quantificazione allelica, in particolare per i livelli mutazionali bassi. In tal caso, le frequenze misurate nell'intervallo tra LOD (Tabella 8) e LOD + 3 unità % non possono costituire una base per la valutazione dello stato mutazionale. È consigliabile analizzare nuovamente i campioni con una potenziale mutazione di basso livello.

Nota: per generare i dati LOB e LOD è stato utilizzato l'algoritmo del KRAS Plug-in Report. L'analisi manuale basata sul software dell'applicazione

PyroMark, descritta nel Protocollo 6 (pagina [29\)](#page-28-0), potrebbe produrre valori leggermente diversi.

Nota: la decisione terapeutica per i pazienti oncologici non deve basarsi esclusivamente sullo stato mutazionale del gene KRAS.

| <b>Sostituzione</b><br>acido<br>nucleico                    | <b>Sostituzione</b><br>aminoacido | <b>LOB</b><br>(unità %) | <b>LOD</b><br>(unità %) | <b>ID COSMIC*</b><br>(V42) |  |  |  |
|-------------------------------------------------------------|-----------------------------------|-------------------------|-------------------------|----------------------------|--|--|--|
| Codone 12 (GGT)                                             |                                   |                         |                         |                            |  |  |  |
| <b>GAT</b>                                                  | G12D                              | 0,6                     | 2,2                     | 521                        |  |  |  |
| <b>GTT</b>                                                  | G12V                              | 0,0                     | $1,0(7)^{+}$            | 520                        |  |  |  |
| <b>TGT</b>                                                  | G12C                              | 0,5                     | 2,1                     | 516                        |  |  |  |
| <b>AGT</b>                                                  | G12S                              | 0,4                     | 1,9                     | 517                        |  |  |  |
| <b>GCT</b>                                                  | G12A                              | 0,7                     | 2,3                     | 522                        |  |  |  |
| <b>CGT</b>                                                  | G12R                              | 0,3                     | 1,8                     | 518                        |  |  |  |
| Codone 13 (GGC)                                             |                                   |                         |                         |                            |  |  |  |
| <b>GAC</b>                                                  | G13D                              | 0,3                     | 1,9                     | 532                        |  |  |  |
| Codone 61 (CAA), con dosaggio di orientamento inverso (TTG) |                                   |                         |                         |                            |  |  |  |
| <b>GTG</b>                                                  | Q61H                              | 0,8                     | 2,8                     | 554                        |  |  |  |
| <b>TAG</b>                                                  | Q61L                              | 1,2                     | 3,1                     | 553                        |  |  |  |
| <b>TCG</b>                                                  | Q61R                              | 1,6                     | 3,5                     | 552                        |  |  |  |
| <b>ATG</b>                                                  | Q61H                              | 0,7                     | 2,6                     | 555                        |  |  |  |
| <b>TTC</b>                                                  | Q61E                              | 1,2                     | 3,1                     | 550                        |  |  |  |

Tabella 8. Valori LOB e LOD determinati per mutazioni specifiche

\* Fonte: Catalogue of Somatic Mutations in Cancer, disponibile online presso il Sanger Institute all'indirizzo Web [www.sanger.ac.uk/genetics/CGP/cosmic/.](http://www.sanger.ac.uk/genetics/CGP/cosmic/)

 $\dagger$ Livello di mutazione più basso che, in un campione, genera una frequenza misurata  $\geq$ LOD.

#### Risultati rappresentativi dell'uso dell'analisi AQ, integrata nel sistema PyroMark Q24

Nelle Figure 7–11 sono illustrati risultati rappresentativi dei tracciati Pyrogram.

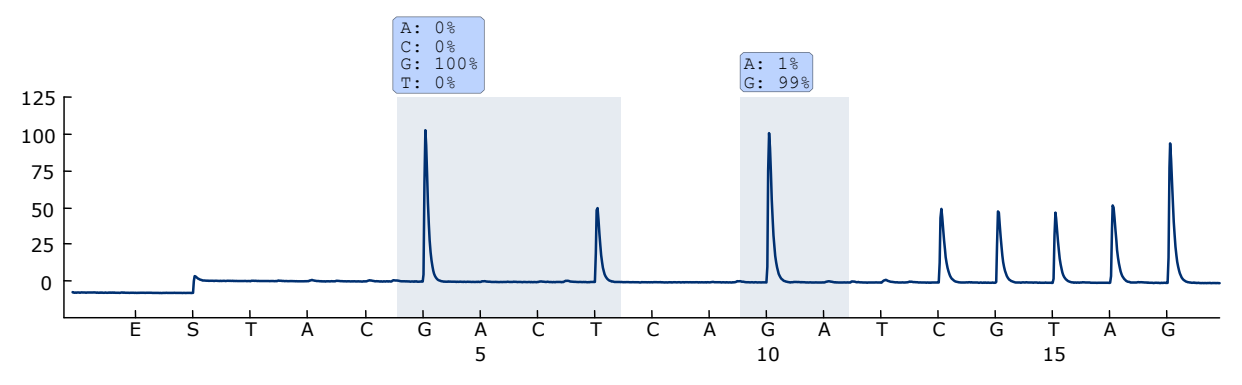

Figura 7. Pirogramma ottenuto dall'analisi di un campione con genotipo wild-type nei codoni 12 e 13.

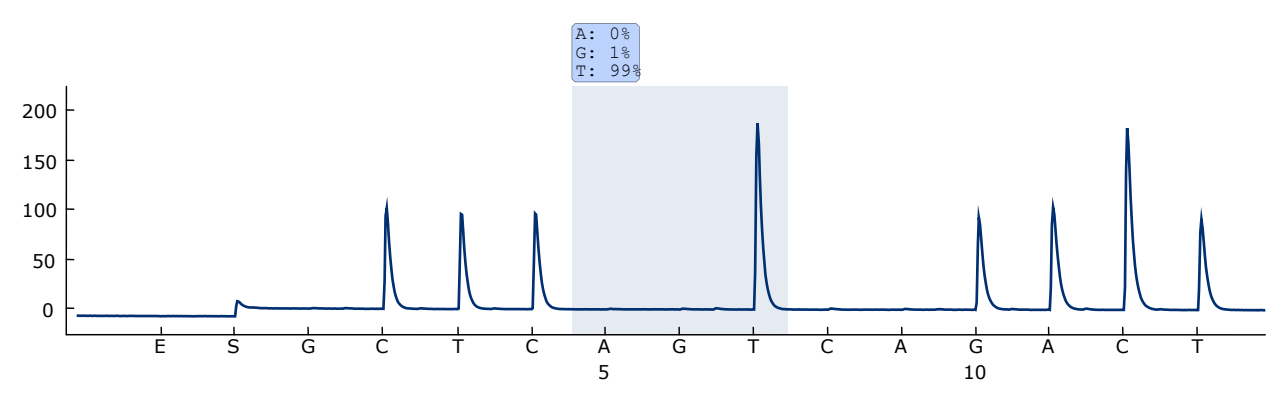

Figura 8. Pirogramma ottenuto dall'analisi di un campione con genotipo wild-type nel codone 61.

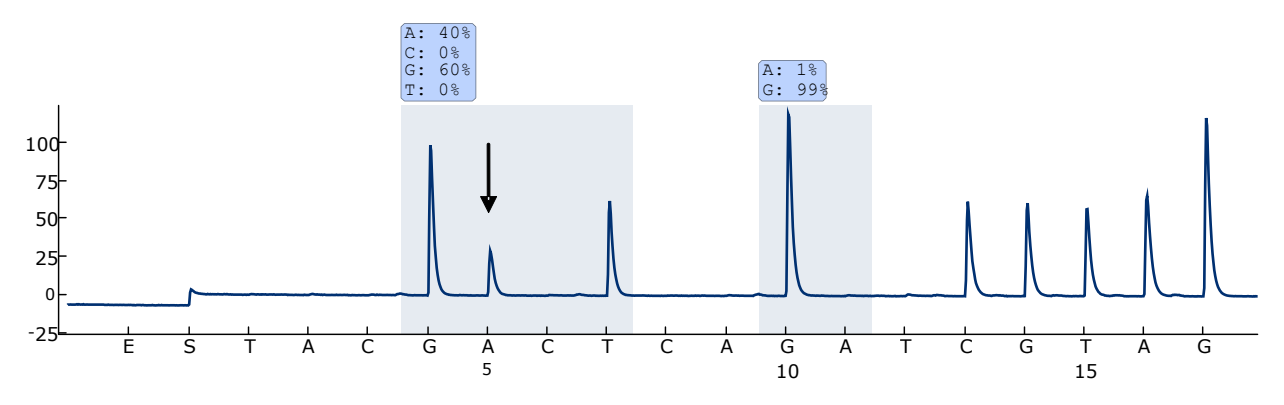

Figura 9. Tracciato Pyrogram ottenuto dopo l'analisi di campioni con una mutazione  $GGT \rightarrow GAT$  nella base 2 del codone 12 (nucleotide 35, indicato con una freccia).

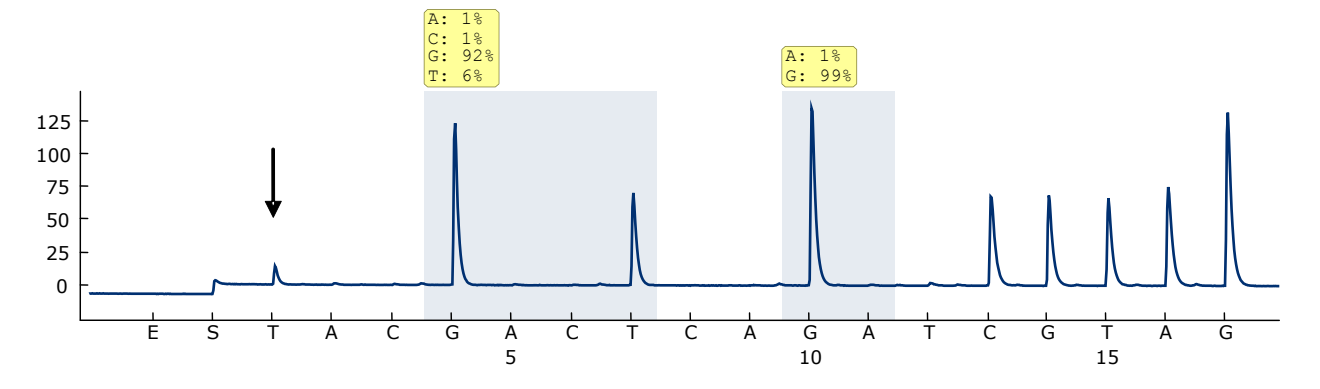

Figura 10. Tracciato Pyrogram ottenuto dopo l'analisi di campioni con una mutazione  $GGT \rightarrow TGT$  nella base 1 del codone 12 (nucleotide 34, indicato con una freccia) con la "Sequence to Analyze" (Sequenza da analizzare) GNTGRCGTAGGC che puntava alla base 2 nel codone 12 (nucleotide 35). Il colore giallo indica che questa sequenza non era attesa e deve essere controllata.

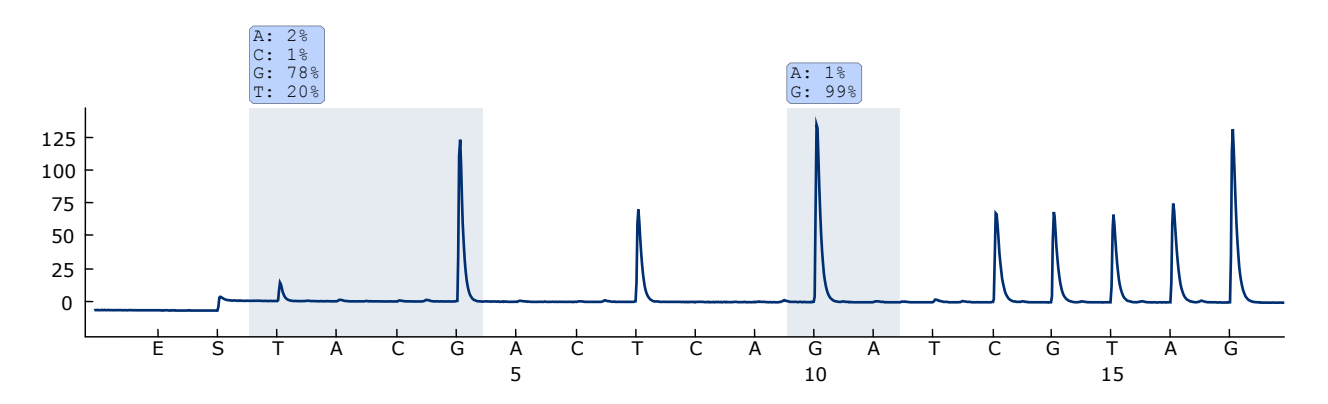

Figura 11. Tracciato Pyrogram e risultato ottenuto dopo la ripetizione dell'analisi del campione nella Figura 10. La mutazione GGT  $\rightarrow$  TGT è stata rianalizzata con la "Sequence to Analyze" (Sequenza da analizzare) *NGTGRCGTAGGC* che puntava alla base 1 nel codone 12 (nucleotide 34).

# <span id="page-36-0"></span>Guida alla risoluzione dei problemi

Questa guida alla risoluzione dei problemi può essere utile per risolvere eventuali situazioni problematiche. Per maggiori informazioni, consultare anche la pagina relativa alle domande frequenti (FAQ) nel nostro servizio di assistenza tecnica: www.qiagen.com/FAQ/FAQList.aspx. Gli esperti del supporto tecnico QIAGEN sono sempre disponibili per rispondere a qualsiasi domanda riguardante le informazioni e i protocolli descritti in questo manuale o le tecnologie relative a campioni e analisi (per le informazioni sui contatti, vedere il retro di copertina o visitare il sito www.qiagen.com).

Nota:Fare riferimento al manuale utente *PyroMark Q24 User Manual* per risolvere i problemi generali dello strumento.

# Commenti e suggerimenti

#### Segnali nel controllo senza templato (controllo negativo)

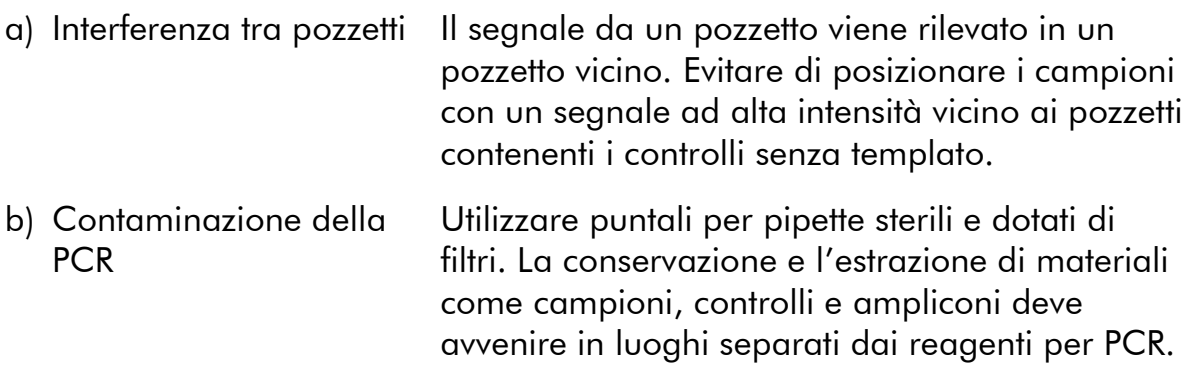

#### Sequenza scarsa o inattesa

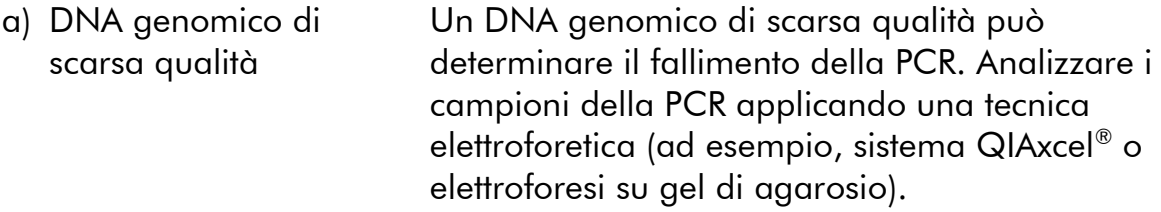

# Commenti e suggerimenti

# Risultato "Check" o "Failed"

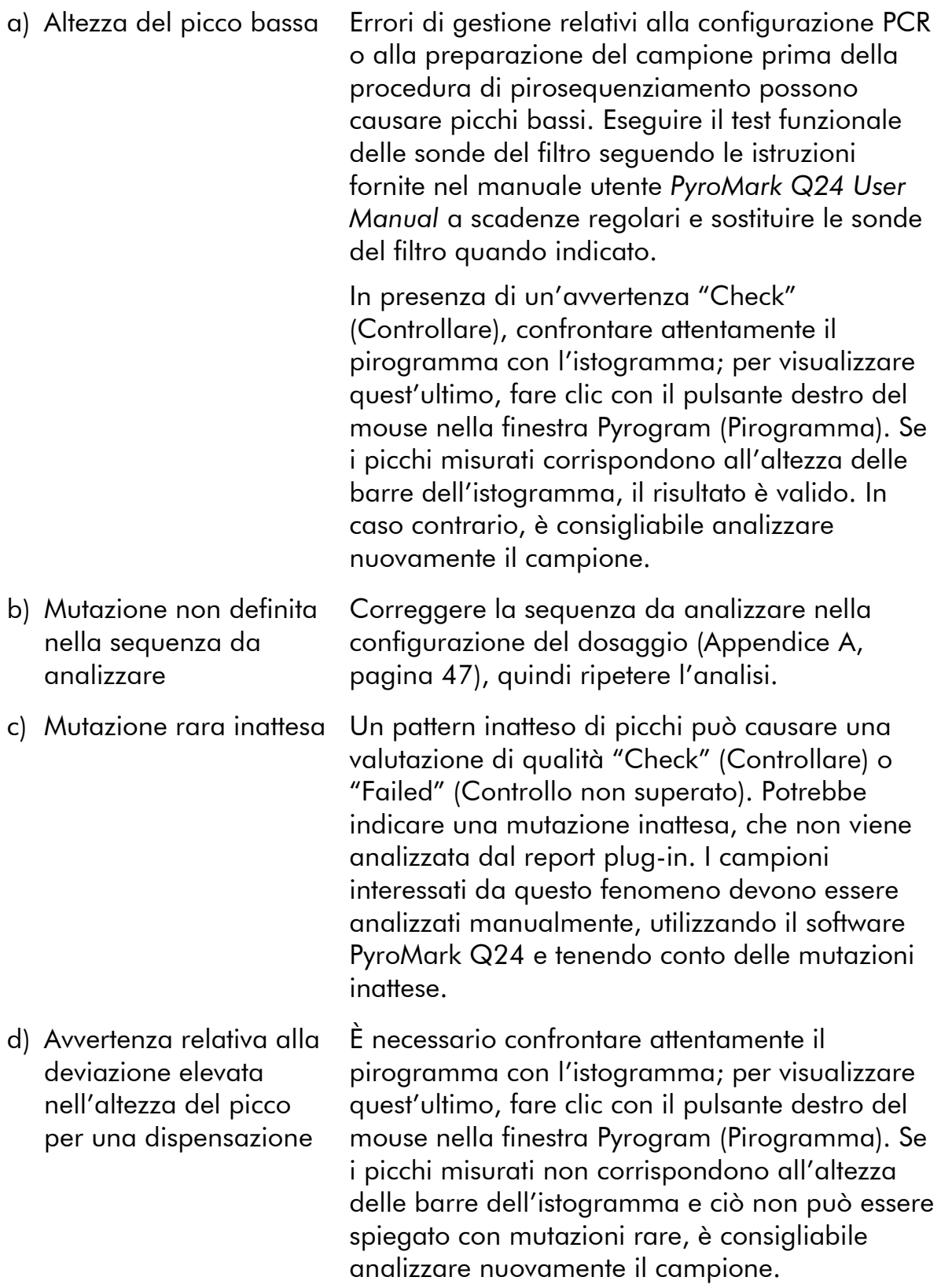

# Fondo elevato

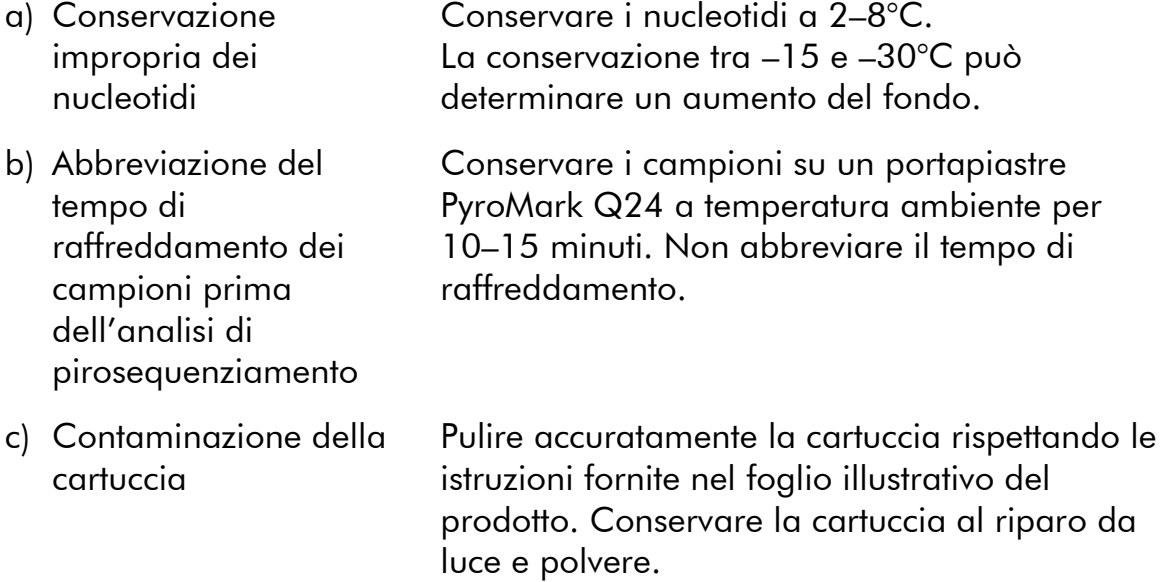

# Segnale assente nel controllo positivo (DNA di controllo non metilato)

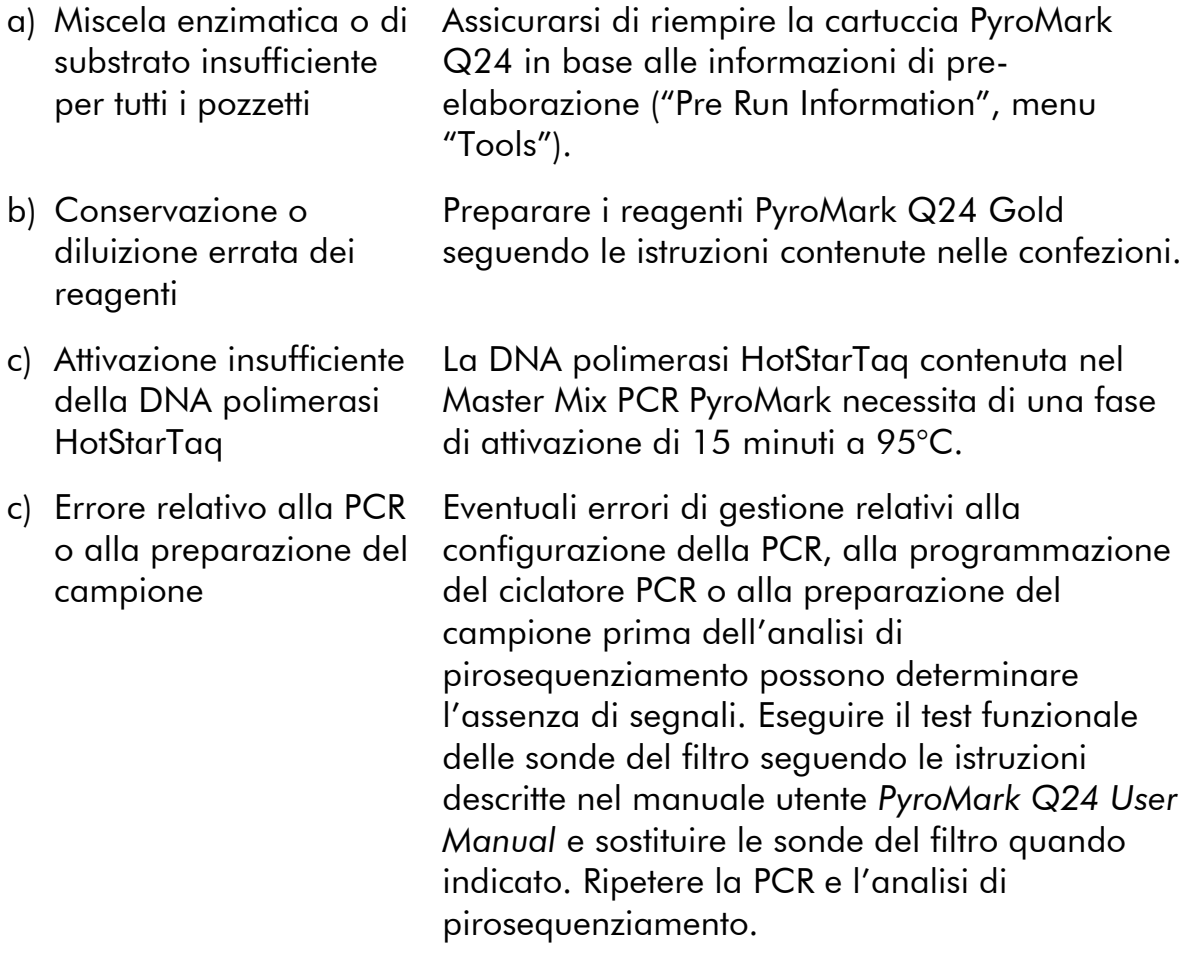

# <span id="page-39-0"></span>Controllo di qualità

In conformità con il Sistema di Gestione della Qualità di QIAGEN, dotato di certificazione ISO, ogni lotto del kit *therascreen* KRAS Pyro è stato sottoposto a test sulla base di specifiche tecniche predefinite, in modo da garantire la costante qualità del prodotto.

# <span id="page-39-1"></span>Limitazioni

Tutti i risultati diagnostici che verranno generati dovranno essere interpretati unitamente ad altre rilevazioni cliniche o di laboratorio.

È responsabilità dell'utente convalidare le prestazioni del sistema per qualunque procedura utilizzata in laboratorio che non sia coperta dagli studi di valutazione delle prestazioni QIAGEN.

# <span id="page-40-0"></span>Caratteristiche prestazionali

# <span id="page-40-1"></span>Limite del bianco e limite di sensibilità

Si è proceduto alla determinazione del limite del bianco (limit of blank, LOB) e del limite di rilevazione (limit of detection, LOD) per un certo numero di mutazioni utilizzando miscele di plasmidi (Tabella 9). I valori LOB e LOD sono stati determinati nel rispetto delle istruzioni contenute nel documento di indirizzo del CLSI (Clinical and Laboratory Standards Institute) intitolato Guideline EP17-A "Protocol for determination of limits of detection and limits of quantitation; approved guideline". Gli errori  $\alpha \in \beta$  (rispettivamente falsi positivi e falsi negativi) sono stati impostati sul 5%.

I valori LOB rappresentano la frequenza misurata ottenuta con un campione wildtype. I valori LOD rappresentano il segnale più basso (frequenza misurata) che è possibile considerare positivo per la mutazione corrispondente.

# La mutazione GGT  $\rightarrow$  GTT nel codone 12

Per questa mutazione, le misurazioni del bianco sono state costantemente prossime alle 0 unità % (n=72) e hanno pertanto prodotto una distribuzione non Gaussiana. Il valore LOD è stato dunque determinato utilizzando un metodo diverso, sulla base delle indicazioni contenute nel documento CLSI Guideline EP17-A. Il segnale più basso che indica la presenza di una mutazione (LOD) in questa posizione è stato impostato su 1 unità %, che è chiaramente al di sopra del livello costante della linea di base (LOB) pari a 0 unità %. Analizzando un campione con un livello di mutazione del 7%, il 95% dei risultati (n = 89) ha prodotto un segnale che può essere considerato positivo ( $\ge$ LOD, cioè,  $\ge$ 1 unità %).

| <b>Sostituzione</b><br>acido<br>nucleico                    | <b>Sostituzione</b><br>aminoacido | <b>LOB</b><br>(unità %) | <b>LOD</b><br>(unità %) | ID<br><b>COSMIC*</b><br>(V42) |  |  |  |
|-------------------------------------------------------------|-----------------------------------|-------------------------|-------------------------|-------------------------------|--|--|--|
| Codone 12 (GGT)                                             |                                   |                         |                         |                               |  |  |  |
| <b>GAT</b>                                                  | G12D                              | 0,6                     | 2,2                     | 521                           |  |  |  |
| <b>GTT</b>                                                  | G12V                              | 0,0                     | $1,0(7)^{\dagger}$      | 520                           |  |  |  |
| <b>TGT</b>                                                  | G12C                              | 0,5                     | 2,1                     | 516                           |  |  |  |
| <b>AGT</b>                                                  | G12S                              | 0,4                     | 1,9                     | 517                           |  |  |  |
| <b>GCT</b>                                                  | G12A                              | 0,7                     | 2,3                     | 522                           |  |  |  |
| <b>CGT</b>                                                  | G12R                              | 0,3                     | 1,8                     | 518                           |  |  |  |
| Codone 13 (GGC)                                             |                                   |                         |                         |                               |  |  |  |
| <b>GAC</b>                                                  | G13D                              | 0,3                     | 1,9                     | 532                           |  |  |  |
| Codone 61 (CAA), con dosaggio di orientamento inverso (TTG) |                                   |                         |                         |                               |  |  |  |
| <b>GTG</b>                                                  | Q61H                              | 0,8                     | 2,8                     | 554                           |  |  |  |
| <b>TAG</b>                                                  | Q61L                              | 1,2                     | 3,1                     | 553                           |  |  |  |
| <b>TCG</b>                                                  | Q61R                              | 1,6                     | 3,5                     | 552                           |  |  |  |
| <b>ATG</b>                                                  | Q61H                              | 0,7                     | 2,6                     | 555                           |  |  |  |
| <b>TTC</b>                                                  | Q61E                              | 1,2                     | 3,1                     | 550                           |  |  |  |

Tabella 9. Valori LOB e LOD determinati per mutazioni specifiche

\* Fonte: Catalogue of Somatic Mutations in Cancer, disponibile online presso il Sanger Institute all'indirizzo Web [www.sanger.ac.uk/genetics/CGP/cosmic/.](http://www.sanger.ac.uk/genetics/CGP/cosmic/)

† Livello di mutazione più basso che, in un campione, genera una frequenza misurata ≥LOD.

Nota:Questi valori sono basati su processi in cui, come templato per l'amplificazione PCR, sono state utilizzate miscele di plasmidi con la sequenza wild-type o la sequenza mutante corrispondente.

Nota:Per generare i dati LOB e LOD è stato utilizzato l'algoritmo del KRAS Plug-in Report. L'analisi manuale basata sul software dell'applicazione PyroMark Q24, descritta nel Protocollo 6 (pagina [29\)](#page-28-0), potrebbe produrre valori leggermente diversi.

Nota:È consigliabile confermare le prestazioni del metodo in laboratorio.

# <span id="page-42-0"></span>Linearità

La linearità è stata misurata in base alle indicazioni del documento CLSI Guideline EP6-A "Evaluation of the linearity of quantitative measurement procedures: a statistical approach; approved guideline".

Plasmidi contenenti sequenze wild-type e mutanti sono state miscelate in modo proporzionale per generare i seguenti livelli di mutazione: 0, 12,5, 25, 37,5 e 50%. Quattro repliche delle miscele sono state collocate su una piastra secondo uno schema random e quindi analizzate. I risultati relativi alla mutazione GGT  $\rightarrow$  TGT nel codone 12 sono stati analizzati con il software Analyse-it® Software versione 2.04 (Analyse-it Software, Ltd., Regno Unito) e sono illustrati nella Figura 12.

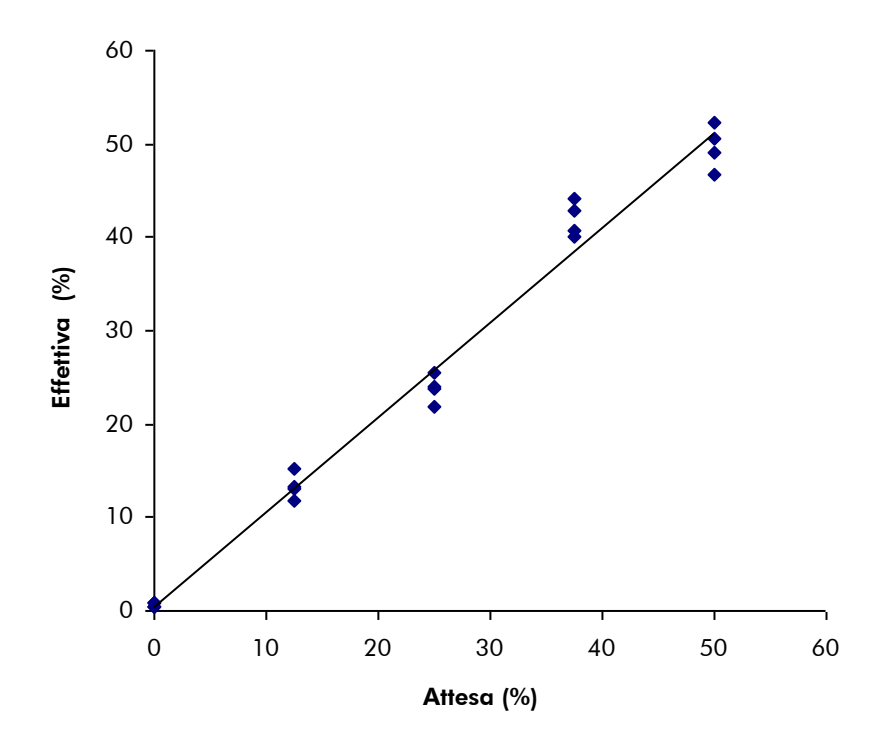

Figura 12. Linearità della mutazione GGT  $\rightarrow$  TGT nel codone 12.

La riproducibilità totale è stata di 1,64 unità % e i risultati sono stati lineari entro una linearità ammessa di 3 unità %. Per la mutazione GGC  $\rightarrow$  GAC nel codone 13 sono stati ottenuti risultati analoghi.

# <span id="page-42-1"></span>Precisione intermedia

La determinazione della linearità della mutazione GGT  $\rightarrow$  TGT nel codone 12 è stata ripetuta da 3 operatori in 3 giornate distinte utilizzando combinazioni diverse di strumenti e reagenti PyroMark Q24. I risultati dei 3 processi sono illustrati nella Tabella 12.

| $\%$<br>plasmide<br>mutato <sup>t</sup> | Processo 1 |           | Processo 2 |           | Processo 3 |           | Riepilogo |           |
|-----------------------------------------|------------|-----------|------------|-----------|------------|-----------|-----------|-----------|
|                                         | Media      | <b>DS</b> | Media      | <b>DS</b> | Media      | <b>DS</b> | Media     | <b>DS</b> |
| 0,0                                     | 0,6        | 0,2       | 1.7        | 0,7       | 0,7        | 0,2       | 1,0       | 0,6       |
| 12,5                                    | 13,3       | 1,5       | 16,2       | 1,9       | 14,6       | 3,0       | 14,7      | 1,4       |
| 25,0                                    | 23,8       | 1,4       | 26,8       | 2,4       | 26,9       | 2,9       | 25,8      | 1,8       |
| 37,5                                    | 42,0       | 1.9       | 41,7       | 0,5       | 38,5       | 2,6       | 40,7      | 2,0       |
| 50,0                                    | 49,7       | 2,4       | 50,5       | 1,8       | 49,1       | 4,8       | 49,8      | 0,7       |

Tabella 12. Precisione intermedia\*

\* Tutti i valori sono espressi in unità %. DS: deviazione standard.

 $^\dagger$  In base alla lettura della densità ottica $_{260}$ .

I valori relativi alla precisione intermedia (DS) sono stati pertanto di 0,6–2,0 unità % nell'intervallo misurato di 0–50% relativo al livello mutazionale.

# <span id="page-43-0"></span>Valutazione diagnostica

Il kit *therascreen* KRAS Pyro è stato valutato rispetto al kit DxS KRAS Mutation. Il DNA è stato estratto da 100 campioni FFPE di potenziale carcinoma del colonretto ed è stato quindi analizzato per rilevare eventuali mutazioni nei codoni 12 e 13.

Il DNA da analizzare è stato isolato utilizzando il kit EZ1 DNA Tissue e l'analisi è stata the eseguita con il kit *therascreen* KRAS Pyro sul sistema PyroMark Q24 e con il kit DxS KRAS Mutation sul sistema ABI PRISM® 7900HT SDS.

Con il kit DxS KRAS Mutation è stato determinato lo stato mutazionale di 91 campioni su 100 campioni analizzati. Con il kit therascreen KRAS Pyro è stato determinato lo stato mutazionale di 94 campioni.

Escludendo i campioni che hanno generato errori con uno o entrambi i kit, i kit *therascreen* KRAS Pyro e DxS KRAS Mutation hanno prodotto il 100% di risultati concordanti.

La sensibilità diagnostica del kit *therascreen* KRAS Pyro è stata del 100% e la specificità diagnostica è stata del 100% (Tabella 13).

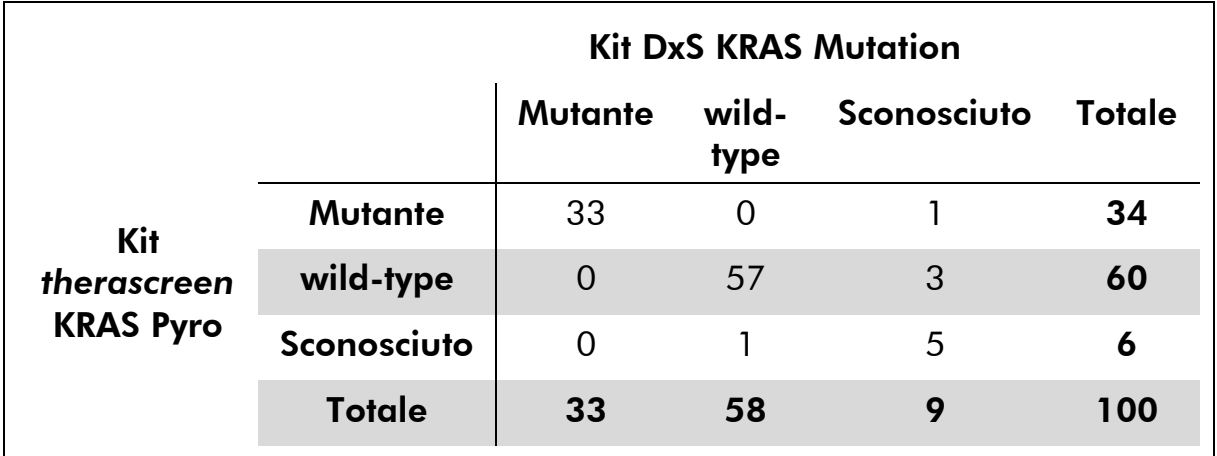

## Tabella 13. Risultati dei campioni di potenziali carcinomi colorettali analizzati per i codoni 12 e 13

# Analisi del codone 61

Gli stessi 100 campioni sono stati analizzati per rilevare eventuali mutazioni nel codone 61 con il kit *therascreen* KRAS Pyro. Soltanto un campione ha generato un errore di valutazione della qualità per il dosaggio del codone 61. Lo stesso campione ha generato errori anche nei dosaggi dei kit *therascreen* KRAS Pyro e DxS per i codoni 12 e 13 e la causa è verosimilmente la scarsa qualità del DNA. Il tasso di successo è più alto per il dosaggio del codone 61 e ciò indica che tale dosaggio è meno influenzato dalla qualità del DNA rispetto ai due dosaggi dei kit *therascreen* KRAS Pyro e DxS per i codoni 12 e 13. Poiché il dosaggio DxS non rileva le mutazioni nel codone 61, non è possibile un confronto diretto tra i dosaggi.

Sono state rilevate mutazioni nel codone 61 in 4 dei 99 campioni. Tre contenevano mutazioni frequenti (CAC, CAT, CTA) nel codone 61, mentre il quarto campione conteneva mutazioni sia nel codone 60 (GGT->GGA) che nel codone 61 (CAA->AAA).

Nota: in tutti i processi utilizzati per la determinazione delle caratteristiche prestazionali, il segnale ottenuto è stato superiore a 60 RLU, come di regola avviene con 10 ng di DNA isolato da tessuto FFPE.

# <span id="page-44-0"></span>Riferimenti bibliografici

QIAGEN possiede un'ampia banca dati online che viene continuamente aggiornata con le pubblicazioni scientifiche riguardanti i prodotti QIAGEN. Opzioni di ricerca specifiche consentono di trovare gli articoli necessari sia per parole chiave sia specificando l'applicazione, l'area di ricerca, il titolo ecc.

Per un elenco bibliografico completo, visitate il QIAGEN Reference Database all'indirizzo www.qiagen.com/RefDB/search.asp o contattate il servizio di assistenza tecnica QIAGEN o il distributore locale.

# <span id="page-45-0"></span>Simboli

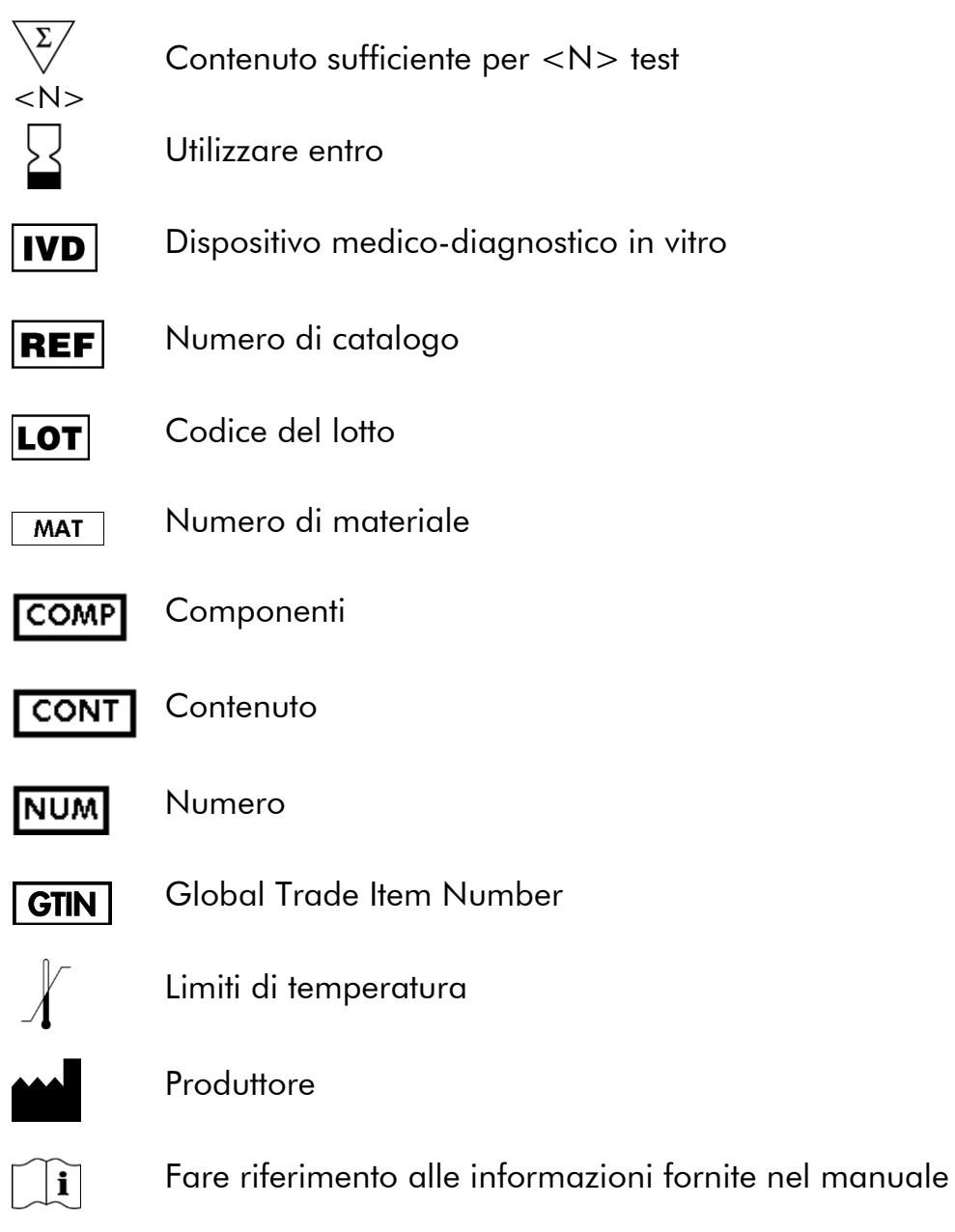

# <span id="page-45-1"></span>Indirizzi utili

Per l'assistenza tecnica e per ulteriori informazioni, visitate il sito del nostro servizio di assistenza tecnica www.qiagen.com/Support o chiamate uno dei reparti del servizio tecnico di QIAGEN o il distributore locale (vedere il retro di copertina o visitare il sito www.qiagen.com).

# <span id="page-46-0"></span>Appendice A: configurazione dei dosaggi *therascreen* KRAS Pyro

Se è stato installato il KRAS Plug-in Report, è possibile utilizzare le configurazioni dei dosaggi predefinite per i codoni 12 e 13 e per il codone 61, disponibili nel browser dei collegamenti del software PyroMark Q24, nel percorso "Example Files/PyroMark Setups/KRAS". Non è necessario eseguire la procedura seguente. È possibile richiedere il KRAS Plug-in Report tramite e-mail all'indirizzo pyro.plugin@qiagen.com.

È ampiamente preferibile utilizzare il KRAS Plug-in Report rispetto all'analisi manuale. Dopo l'installazione del plug-in oppure ogni volta che viene installato o aggiornato un nuovo software nel computer del laboratorio o ufficio, è necessario verificare che il plug-in funzioni correttamente eseguendo la procedura descritta nella guida rapida del plug-in (Plug-In Quick Guide).

Se non è stato installato il KRAS Plug-in Report, è necessario configurare manualmente il file del dosaggio prima di eseguire il dosaggio *therascreen* KRAS Pyro per la prima volta. Configurare il dosaggio per i codoni 12 e 13 e per il codone 61 del gene KRAS utilizzando il software PyroMark Q24, come descritto di seguito.

# Procedura

## KRAS codoni 12 e 13

- 1. Fare clic su  $\blacksquare$  nella barra degli strumenti, quindi selezionare "New AQ Assay" (Nuovo dosaggio AQ).
- 2. Digitare la seguente sequenza in "Sequence to Analyze" (Sequenza da analizzare): *GNTGRCGTAGGC*

Nota: Le mutazioni più frequenti nel codone 12 verranno rilevate nel nucleotide 35 (seconda posizione) utilizzando questa sequenza da analizzare. Per rilevare la presenza di mutazioni nel nucleotide 34 (prima posizione), impostare la seguente sequenza da analizzare: *NGTGRCGTAGGC* 

Nota: assicurarsi che la soglia per l'altezza del picco singolo sia impostata su 30 RLU.

#### 3. Immettere manualmente il seguente "Dispensation Order" (Ordine di dispensazione): *TACGACTCAGATCGTAG*

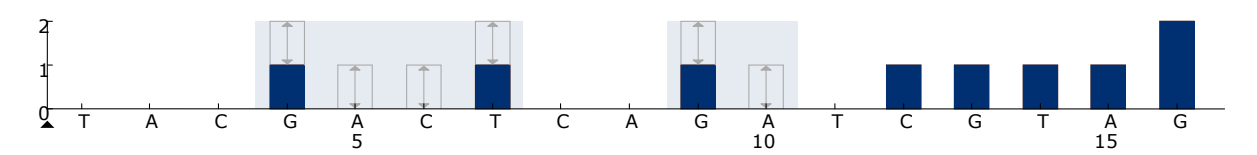

Figura 13. Istogramma per i codoni 12 (nucleotide 35) e 13 (nucleotide 38) con la sequenza da analizzare *GNTGRCGTAGGC*.

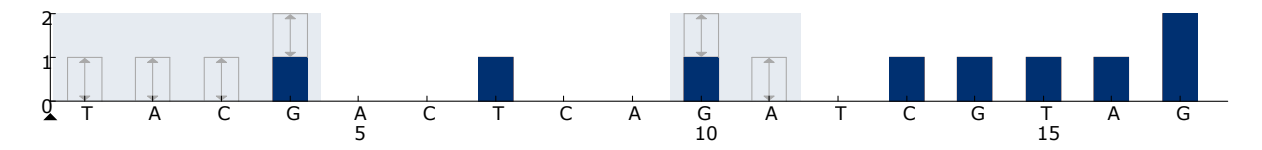

Figura 14. Istogramma per i codoni 12 (nucleotide 34) e 13 (nucleotide 38) con la sequenza da analizzare *NGTGRCGTAGGC*.

- 4. Fare clic sulla scheda "Analysis Parameters" (Parametri di analisi), quindi aumentare fino a *30* il valore "Peak Height Threshold - Required peak height for Passed quality:" (Soglia altezza di picco - Altezza di picco richiesta per controllo di qualità superato).
- 5. Fare clic su nella barra deali strumenti, quindi salvare il dosaggio come "KRAScodon 12+13".

#### KRAS codone 61

- 6. Fare clic su  $\blacksquare$  nella barra degli strumenti, quindi selezionare "New AQ Assay" (Nuovo dosaggio AQ).
- 7. Digitare la seguente sequenza in "Sequence to Analyze" (Sequenza da analizzare): *CTCDTGACCTG*

Nota: Le mutazioni più frequenti nel codone 61 verranno rilevate nel nucleotide 183 (terza posizione) utilizzando questa sequenza da analizzare. Per rilevare la presenza di mutazioni nel nucleotide 182 (prima posizione), impostare la seguente sequenza da analizzare:

# *CTCTHGACCTG*

Per rilevare la presenza di mutazioni nel nucleotide 181 (prima posizione), impostare la seguente sequenza da analizzare:

## *CTCTTSACCTG*

Nota: assicurarsi che la soglia per l'altezza del picco singolo sia impostata su 30 RLU.

8. Immettere manualmente il seguente "Dispensation Order" (Ordine di dispensazione): *GCTCAGTCAGACT*

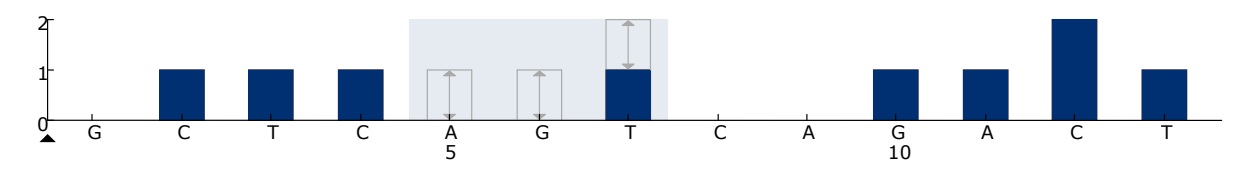

Figura 15. Istogramma per il codone 61 (nucleotide 183) con la sequenza da analizzare *CTCDTGACCTG*.

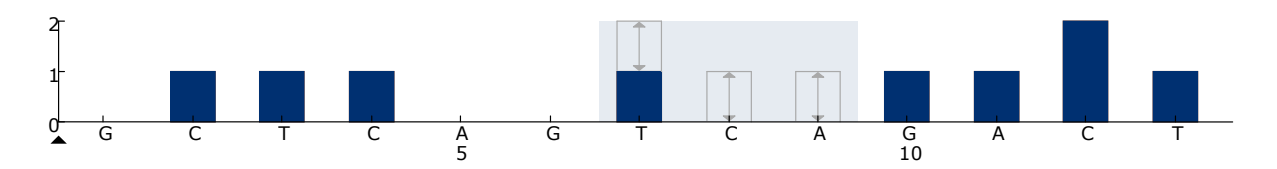

Figura 16. Istogramma per il codone 61 (nucleotide 182) con la sequenza da analizzare *CTCTHGACCTG*.

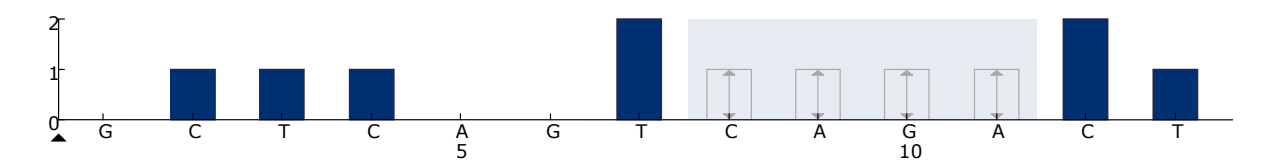

Figura 17. Istogramma per il codone 61 (nucleotide 182) con la sequenza da analizzare *CTCTTSACCTG*.

- 9. Fare clic sulla scheda "Analysis Parameters" (Parametri di analisi), quindi aumentare fino a *30* il valore "Peak Height Threshold - Required peak height for Passed quality:" (Soglia altezza di picco - Altezza di picco richiesta per controllo di qualità superato).
- 10. Fare clic su nella barra degli strumenti, quindi salvare il dosaggio come "KRAScodon 61".

# <span id="page-49-0"></span>Appendice B: svuotamento del contenitore del materiale di scarto e dei recipienti

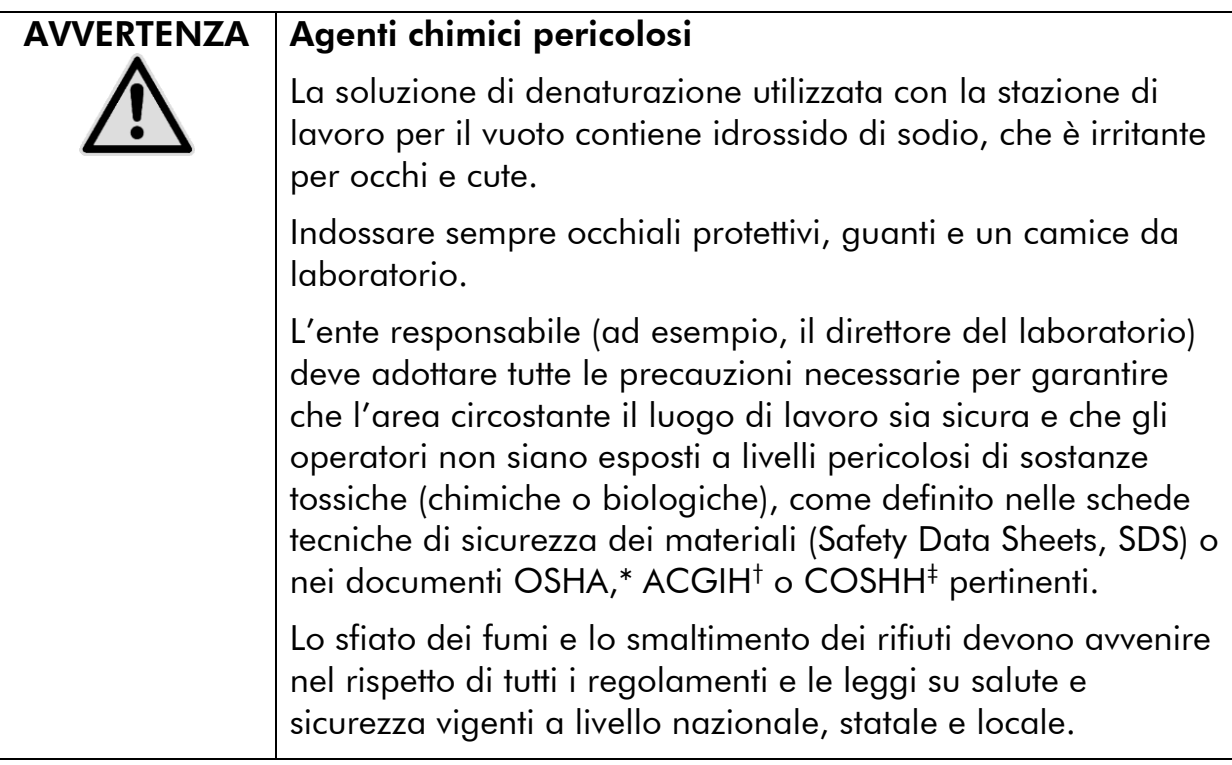

- \* OSHA: Occupational Safety and Health Administration (Stati Uniti d'America)
- † ACGIH: American Conference of Government Industrial Hygienists (Stati Uniti d'America)
- ‡ COSHH: Control of Substances Hazardous to Health (Regno Unito)

Verificare il rispetto di tutti i regolamenti e le leggi vigenti a livello nazionale, statale e locale per quanto riguarda lo smaltimento dei rifiuti di laboratorio.

## Punti importanti prima di iniziare

 Per questo protocollo è necessario procurarsi acqua altamente depurata (Milli-Q 18,2 M $\Omega$  x cm, www.millipore.com o equivalente).

## Procedura

- 1. Assicurarsi che non sia applicato il vuoto allo strumento del vuoto. Assicurarsi che lo strumento del vuoto sia chiuso (Off) e che la pompa del vuoto sia spenta.
- 2. Gettare via tutte le soluzioni residue nei recipienti.
- 3. Sciacquare i recipienti con acqua altamente depurata, oppure sostituirli se necessario.

# 4. Svuotare il contenitore del materiale di scarto.

Nota: È possibile rimuovere il tappo senza scollegare il tubo.

5. Se è necessario pulire la stazione di lavoro per il vuoto (ad esempio, per la presenza di polvere o perdite), seguire le istruzioni fornite nel manuale utente *PyroMark Q24 User Manual*.

# <span id="page-51-0"></span>Informazioni per gli ordini

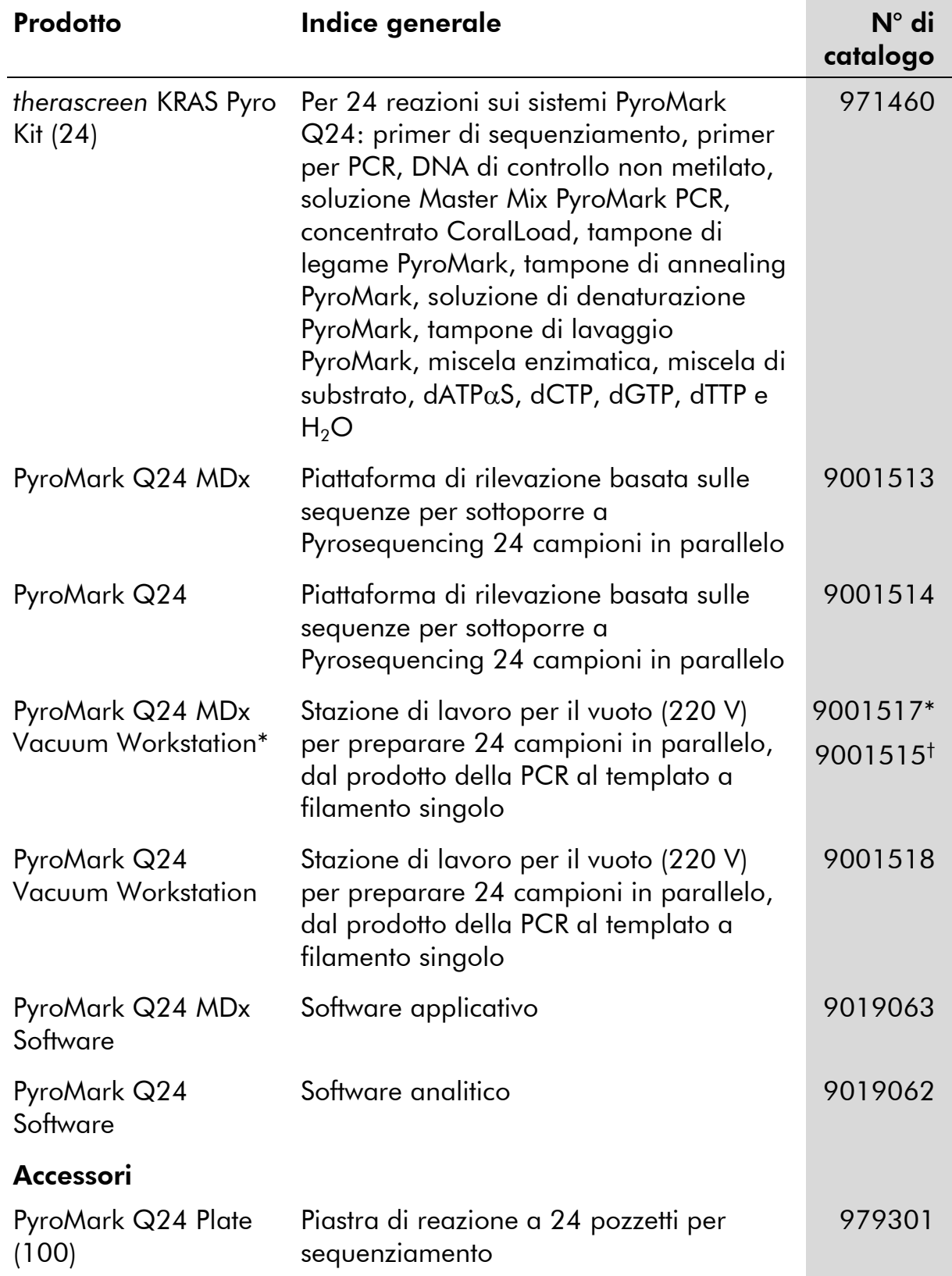

\* Solo Regno Unito.

† Resto del mondo.

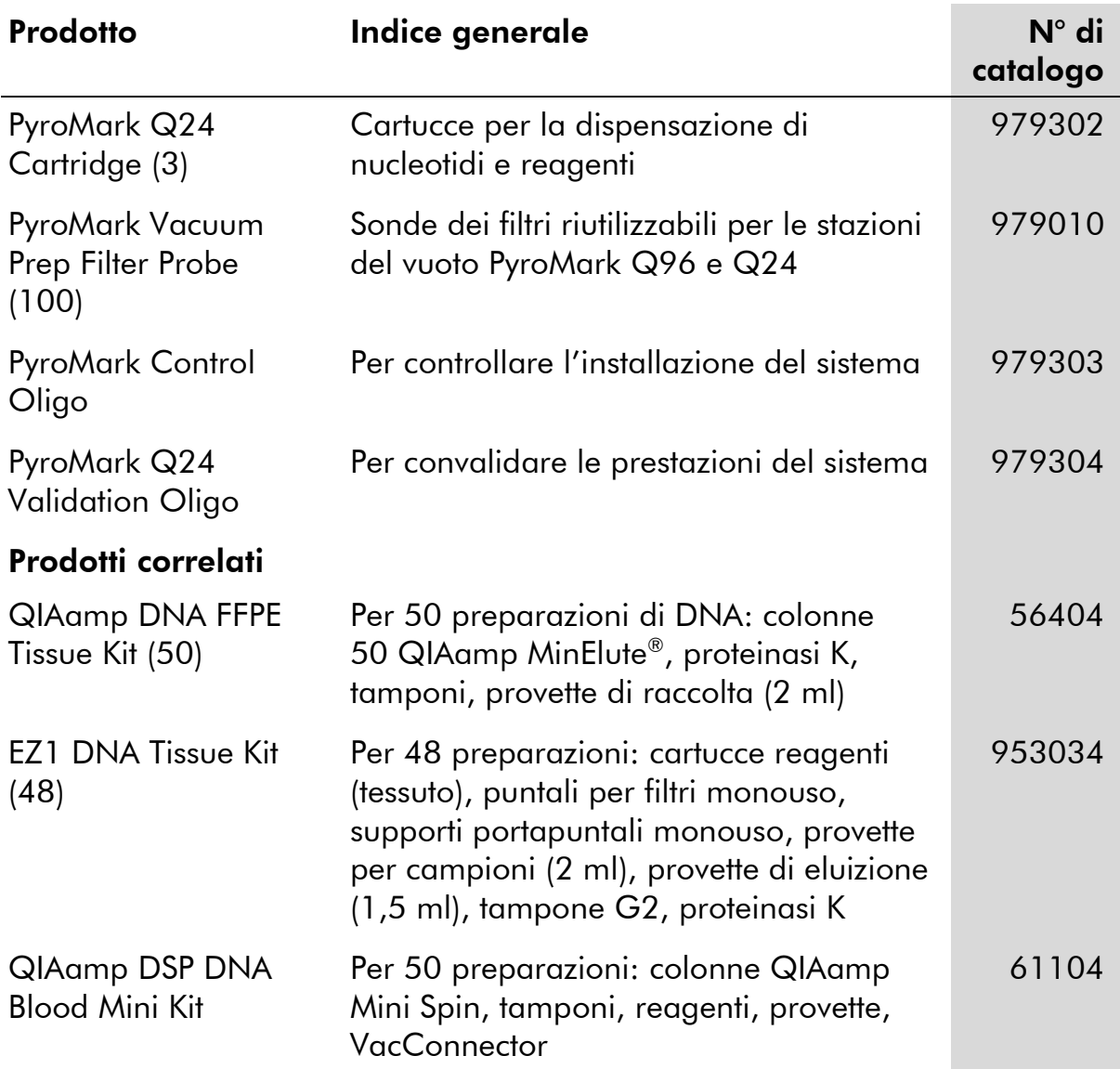

Per le informazioni di licenza aggiornate e le clausole di esclusione della responsabilità per i singoli prodotti, consultare il manuale del kit QIAGEN specifico o il manuale utente. I manuali dei kit QIAGEN sono disponibili sul sito www.qiagen.com oppure possono essere richiesti al servizio di assistenza tecnica QIAGEN o al distributore locale.

Pagina lasciata vuota intenzionalmente

Per i Paesi pertinenti:

ACQUISTANDO IL PRESENTE PRODOTTO SI ACQUISISCE IL DIRITTO ALL'USO DELLO STESSO PER LO SVOLGIMENTO DI SERVIZI DIAGNOSTICI NELL'AMBITO DELLA DIAGNOSTICA UMANA IN VITRO. NON SI ACQUISISCE TUTTAVIA NESSUN'ALTRA LICENZA DI NESSUN TIPO, AD ECCEZIONE DEL SUDDETTO DIRITTO SPECIFICO ALL'USO DERIVANTE DALL'ACQUISTO.

Marchi commerciali: QIAGEN®, QIAamp®, QIAxcel®, BioRobot®, CoralLoad®, EZ1®, HotStarTaq®, MinElute®, Pyro®, Pyrogram®, PyroMark® Marchi commerciali: QIAGEN®, QIAamp®, QIAxcel®, BioRobot®, CoralLoad®, EZ1®, HotStarTaq®, MinElute®, Pyro©, Pyrogram®, PyroMark®,<br>Pyrosequencing®, *therascreen*® (QIAGEN Group); ABI PRISM® (Life Technologies Corporation); (Millipore Corporation); Sepharose® (GE Healthcare); Variomag® (Florida Scientific Services, Inc.)*;* Windows® (Microsoft Corporation).

#### Contratto di licenza limitata

L'utilizzo di questo prodotto comporta per l'acquirente o l'utente del kit *therascreen* KRAS Pyro l'accettazione dei seguenti termini:

- 1. Il kit *therascreen* KRAS Pyro può essere utilizzato esclusivamente in conformità al *Manuale del kit* therascreen *KRAS Pyro* e solo con i componenti contenuti nel kit stesso. QIAGEN non concede nessuna licenza, nell'ambito della sua proprietà intellettuale, per l'utilizzo o l'integrazione dei componenti di questo Kit con qualsiasi componente non incluso in questo Kit, fatta eccezione per quanto dichiarato nel *Manuale del kit* therascreen *KRAS Pyro* e per i protocolli aggiuntivi disponibili sul sito www.qiagen.com.
- 2. Al di là delle licenze espressamente dichiarate, QIAGEN non fornisce nessuna garanzia che questo Kit e/o l'uso o gli usi dello stesso non costituiscano violazione dei diritti di terze parti.
- 3. Questo Kit e i relativi componenti sono concessi in licenza per un unico uso e non possono essere riutilizzati, rinnovati o rivenduti.
- 4. QIAGEN nega espressamente qualsiasi altra licenza, esplicita o implicita, ad eccezione delle licenze espressamente dichiarate.
- 5. L'acquirente e l'utente del Kit acconsentono a non intraprendere e a non permettere a nessun altro di intraprendere qualsiasi iniziativa che possa determinare o agevolare qualunque azione di cui si fa divieto sopra. QIAGEN farà valere i divieti di questo Contratto di licenza limitata presso qualsiasi foro e otterrà il risarcimento di tutte le spese sostenute a scopo di indagine e consulenza legale, ivi comprese le parcelle degli avvocati, con riferimento a qualsiasi causa legale intentata per fare rispettare questo Contratto di licenza limitata o qualsiasi altro diritto di proprietà intellettuale correlato a questo Kit e/o ai relativi componenti.

Per i termini di licenza aggiornati, visitare il sito www.qiagen.com.

© 2015 QIAGEN, tutti i diritti riservati.

#### www.qiagen.com

Australia Orders 1-800-243-800 Fax 03-9840-9888 Technical 1-800-243-066 **Austria**  $\bullet$  Orders 0800-28-10-10  $\bullet$  Fax 0800-28-10-19  $\bullet$  Technical 0800-28-10-11 Belgium = Orders 0800-79612 = Fax 0800-79611 = Technical 0800-79556 **Brazil**  $\blacksquare$  Orders 0800-557779  $\blacksquare$  Fax 55-11-5079-4001  $\blacksquare$  Technical 0800-557779 **Canada** = Orders 800-572-9613 = Fax 800-713-5951 = Technical 800-DNA-PREP (800-362-7737) China ■ Orders 86-21-3865-3865 ■ Fax 86-21-3865-3965 ■ Technical 800-988-0325 **Denmark**  $\blacksquare$  Orders 80-885945  $\blacksquare$  Fax 80-885944  $\blacksquare$  Technical 80-885942 Finland • Orders 0800-914416 • Fax 0800-914415 • Technical 0800-914413 France  $\blacksquare$  Orders 01-60-920-926  $\blacksquare$  Fax 01-60-920-925  $\blacksquare$  Technical 01-60-920-930  $\blacksquare$  Offers 01-60-920-928 Germany = Orders 02103-29-12000 = Fax 02103-29-22000 = Technical 02103-29-12400 Hong Kong = Orders 800 933 965 = Fax 800 930 439 = Technical 800 930 425 Ireland = Orders 1800 555 049 = Fax 1800 555 048 = Technical 1800 555 061 Italy ■ Orders 800-789-544 ■ Fax 02-334304-826 ■ Technical 800-787980 Japan Telephone 03-6890-7300 Fax 03-5547-0818 Technical 03-6890-7300 Korea (South) = Orders 080-000-7146 = Fax 02-2626-5703 = Technical 080-000-7145 Luxembourg = Orders 8002-2076 = Fax 8002-2073 = Technical 8002-2067 Mexico ■ Orders 01-800-7742-639 ■ Fax 01-800-1122-330 ■ Technical 01-800-7742-436 **The Netherlands**  $\blacksquare$  Orders 0800-0229592  $\blacksquare$  Fax 0800-0229593  $\blacksquare$  Technical 0800-0229602 **Norway**  $\blacksquare$  Orders 800-18859  $\blacksquare$  Fax 800-18817  $\blacksquare$  Technical 800-18712 Singapore ■ Orders 1800-742-4362 ■ Fax 65-6854-8184 ■ Technical 1800-742-4368 Spain • Orders 91-630-7050 • Fax 91-630-5145 • Technical 91-630-7050 Sweden  $\blacksquare$  Orders 020-790282  $\blacksquare$  Fax 020-790582  $\blacksquare$  Technical 020-798328 Switzerland = Orders 055-254-22-11 = Fax 055-254-22-13 = Technical 055-254-22-12 UK ■ Orders 01293-422-911 ■ Fax 01293-422-922 ■ Technical 01293-422-999 USA = Orders 800-426-8157 = Fax 800-718-2056 = Technical 800-DNA-PREP (800-362-7737)

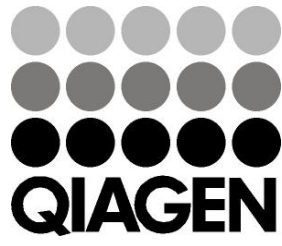

# **1061825IT 151020063** Sample & Assay Technologies